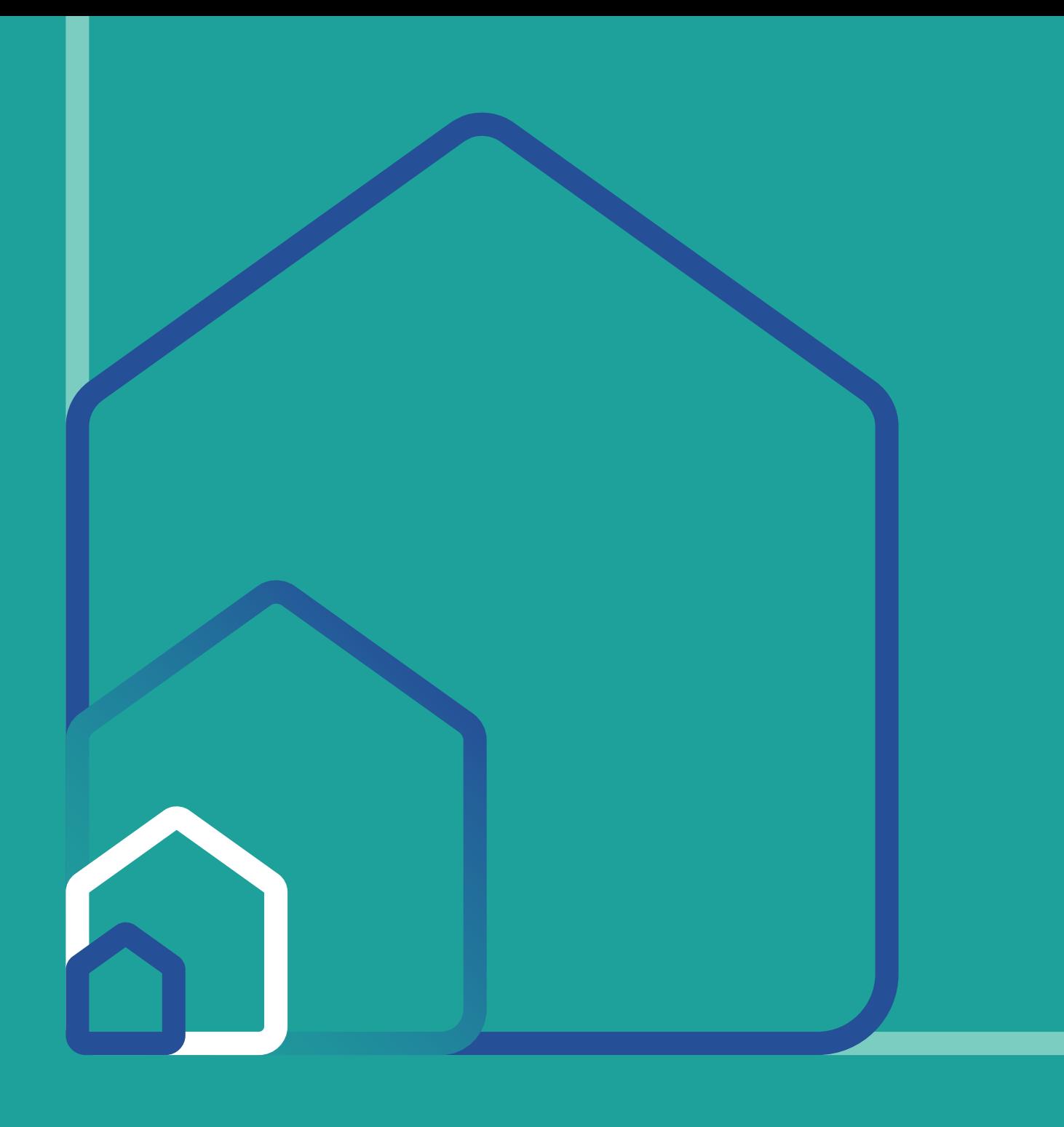

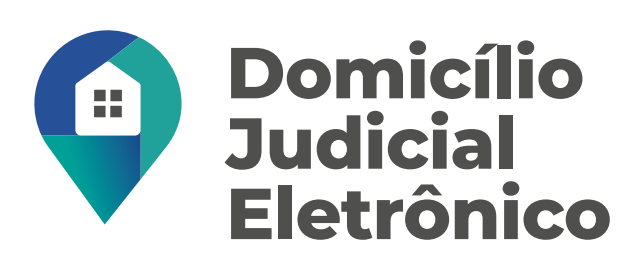

# Eletrônico Manual do Usuário

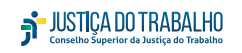

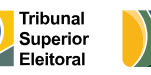

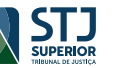

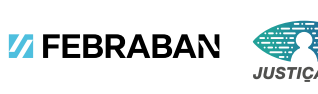

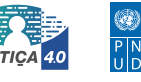

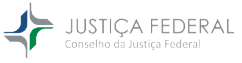

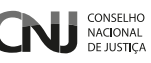

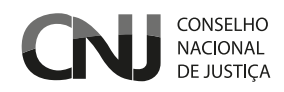

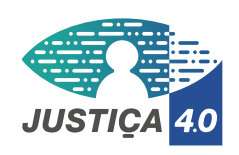

# **DOMICÍLIO JUDICIAL ELETRÔNICO MANUAL DO USUÁRIO**

BRASÍLIA – DF FEVEREIRO DE 2023

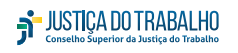

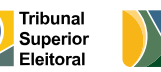

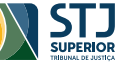

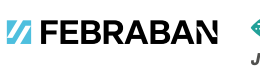

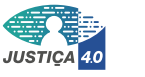

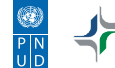

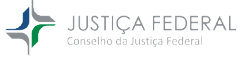

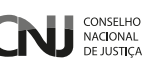

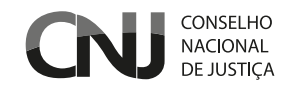

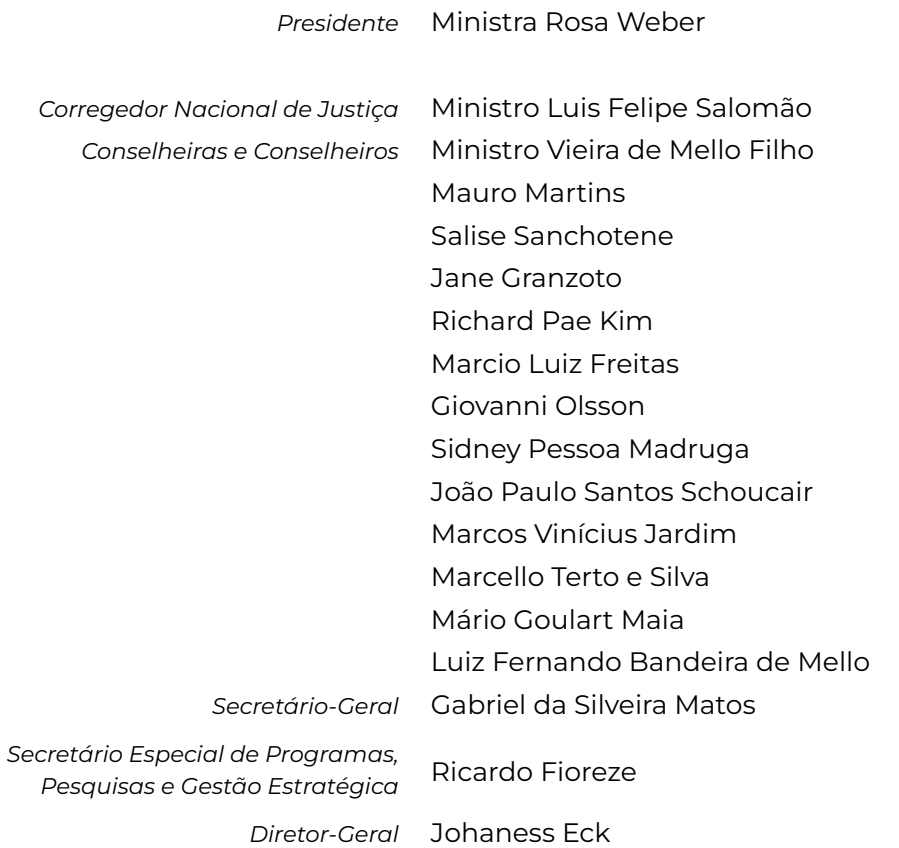

## © 2023 CNJ

Todos os direitos autorais reservados. Qualquer parte desta publicação pode ser reproduzida, desde que citada a fonte. Venda proibida.

# **FICHA TÉCNICA**

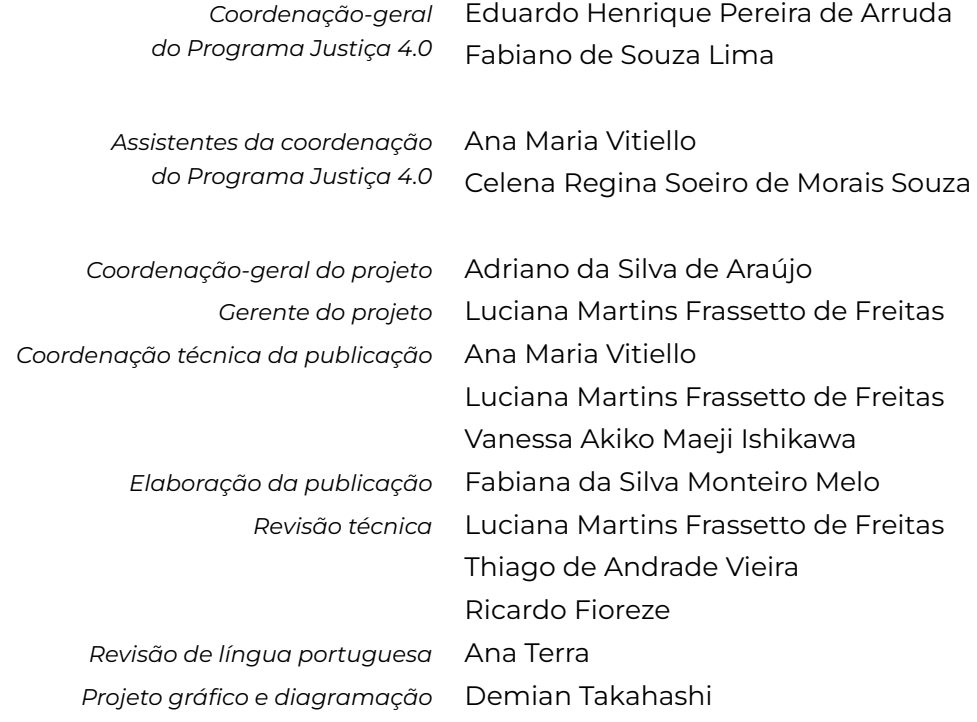

**Agradecimento especial** ao apoio negocial e financeiro recebido da Federação Nacional de Bancos (Febraban) e ao Programa das Nações Unidas para o Desenvolvimento (PNUD).

# **SUMÁRIO**

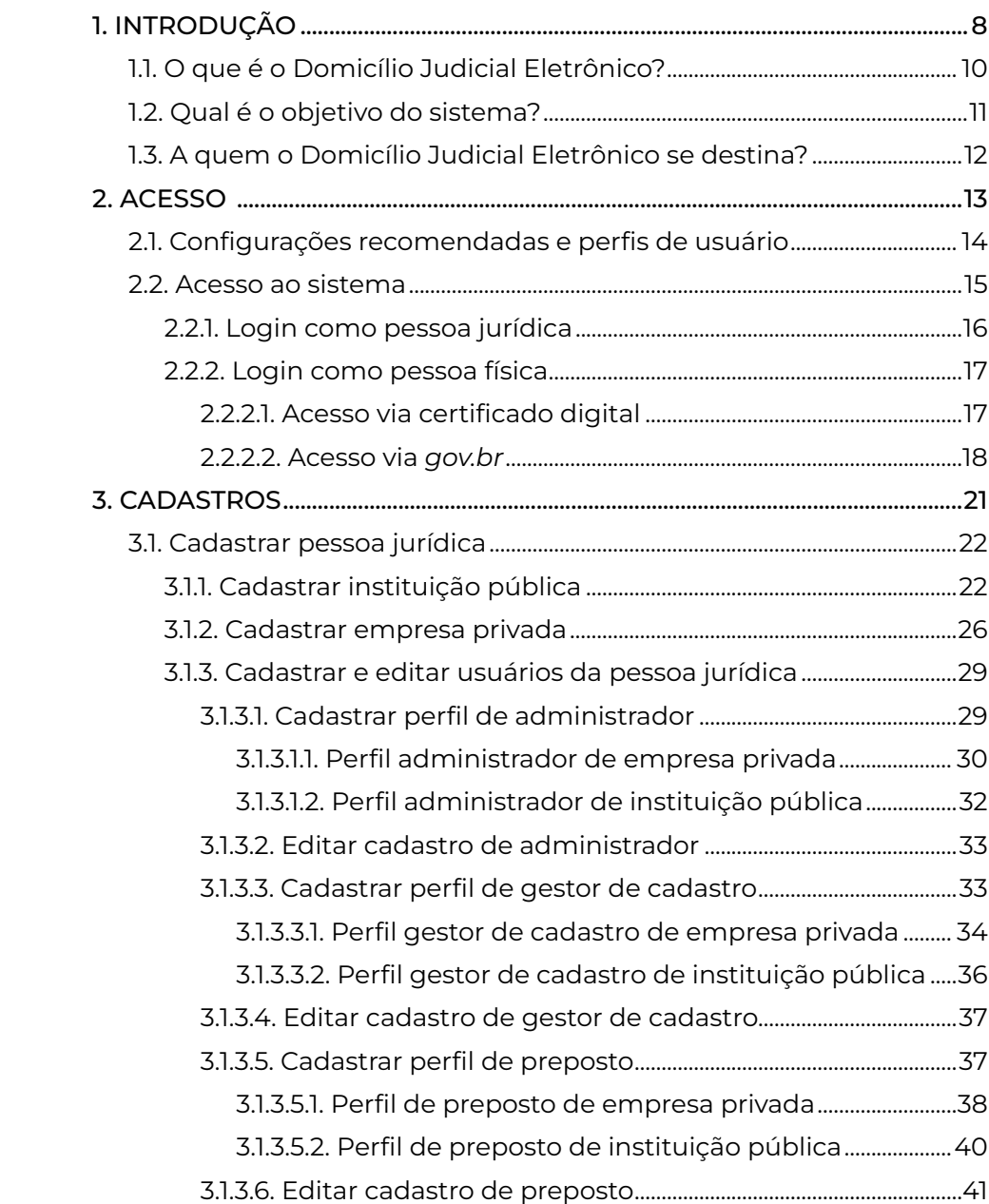

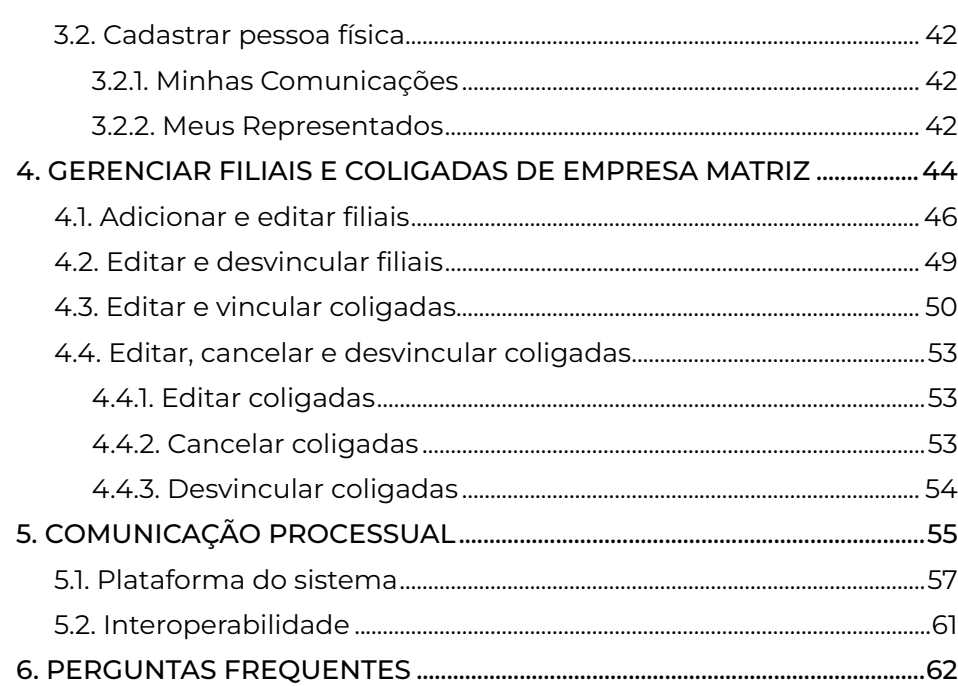

<span id="page-7-0"></span>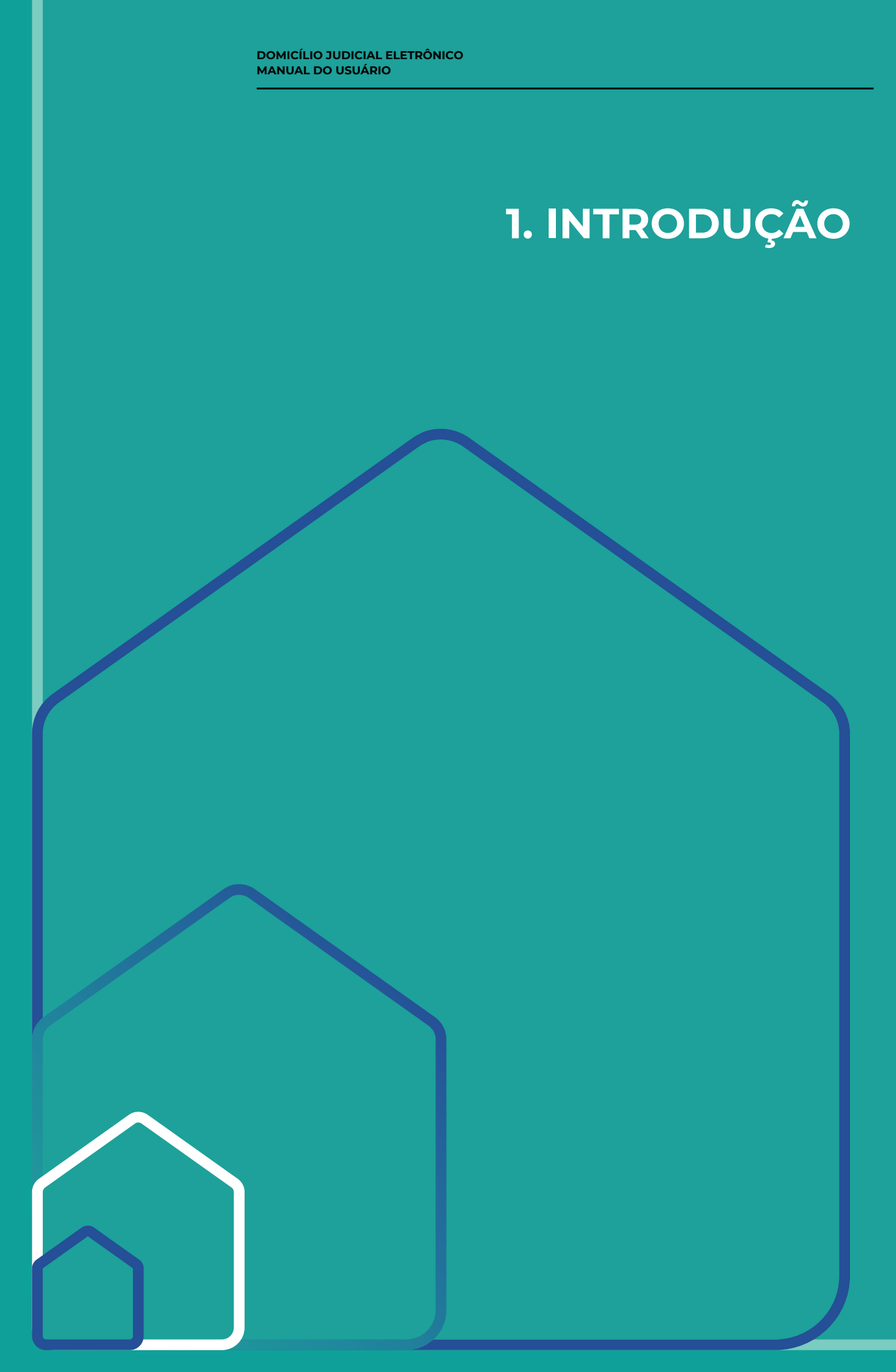

Este manual tem como objetivo auxiliar advogados e técnicos de instituições privadas e públicas, bem como pessoas físicas, na utilização do sistema Domicílio Judicial Eletrônico.

Aqui, estão descritos os **passos necessários para o cadastramento e a edição dos dados de pessoas físicas e pessoas jurídicas e suas possibilidades de acesso**. Além disso, é oferecida orientação de como buscar e acessar as comunicações processuais na íntegra. O foco é proporcionar **facilidade na gestão de prazos processuais relacionados às comunicações processuais**.

# <span id="page-9-0"></span>**1.1. O QUE É O DOMICÍLIO JUDICIAL ELETRÔNICO?**

O Domicílio Judicial Eletrônico foi desenvolvido pelo Conselho Nacional de Justiça (CNJ), em parceria com o Programa das Nações Unidas para o Desenvolvimento (PNUD) e a Federação Nacional de Bancos (Febraban), no âmbito do Programa Justiça 4.0 – Inovação e Efetividade na Realização da Justiça para Todos.

A solução surgiu da necessidade de **criar um endereço judicial virtual para centralizar as comunicações processuais, citações e intimações às pessoas jurídicas e físicas de forma eletrônica**, uma vez que o acesso a essas comunicações vinha se dando de diversas formas.

Em 2016, diante da magnitude das barreiras sentidas pela sociedade e pelos tribunais, foi criada a Plataforma de Comunicações Processuais, com a publicação da Resolução CNJ n° 234. Esta, porém, foi revogada pela Resolução n° 455/2022, a qual instituiu, no Capítulo IV, o Domicílio Judicial Eletrônico.

**O sistema foi desenvolvido ao longo de 2022, de modo integrado ao serviço de Comunicações Processuais**, para centralizar as comunicações processuais eletrônicas originadas de todos os tribunais via *Application Programming Interface* (API) e outros mecanismos de integração assíncrona por meio de um sistema centralizador.

Dessa forma, a solução considera as legislações vigentes que regem as comunicações processuais e as necessidades das instituições públicas e privadas, ou seja, disponibiliza perfis que poderão ser ajustados à realidade de cada instituição e às variadas funções exigidas no acesso às comunicações processuais.

<span id="page-10-0"></span>**1.2. QUAL É O OBJETIVO DO SISTEMA?**

> O Domicílio Judicial Eletrônico tem como objetivo principal centralizar o cadastro de pessoas jurídicas e físicas em uma única plataforma. **Seus usuários poderão consultar comunicações processuais expedidas de todos os tribunais brasileiros**, o que trará grande valor agregado para as instituições públicas e privadas que necessitam consultar as comunicações de seus processos.

# <span id="page-11-0"></span>**1.3. A QUEM O DOMICÍLIO JUDICIAL ELETRÔNICO SE DESTINA?**

O cadastramento no Domicílio Judicial Eletrônico está disponível para todas as pessoas físicas e pessoas jurídicas que possuem registro na Receita Federal. Entretanto, a Resolução n° 455/2022 prevê o cadastro obrigatório para segmentos específicos.

#### O cadastro é **obrigatório** para:

- a União, os estados, o Distrito Federal, os municípios, as entidades da administração indireta e as empresas públicas;
- e empresas privadas de grande e médio porte.

#### O cadastro é **opcional** para:

- microempresas e empresas de pequeno porte que possuem endereço eletrônico cadastrado no sistema integrado da Rede Nacional para a Simplificação do Registro e da Legalização de Empresas e Negócios (Redesim), nos termos previstos no § 5º do art. 246 do CPC/2015;
- e pessoas físicas.

<span id="page-12-0"></span>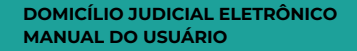

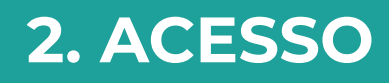

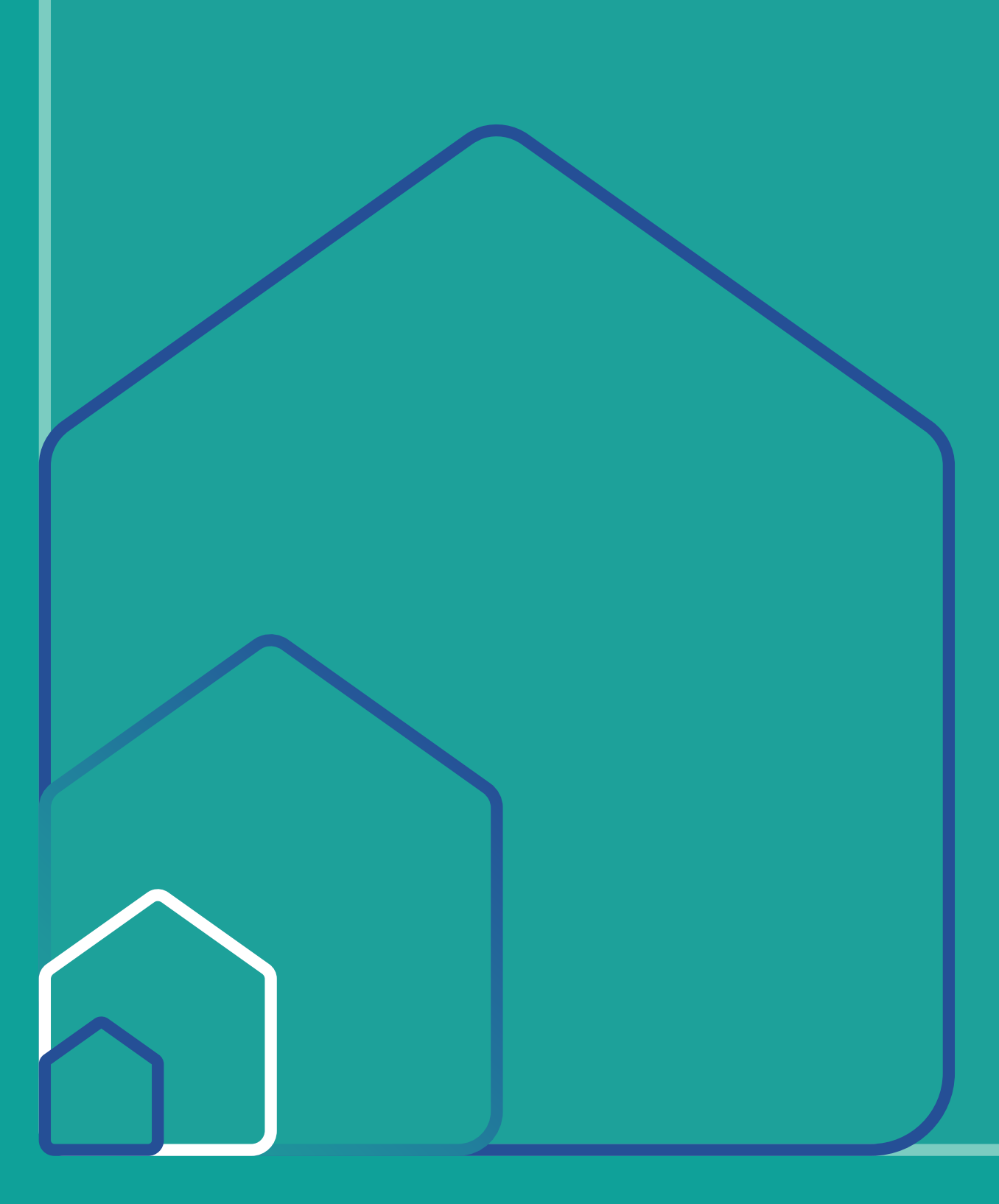

<span id="page-13-0"></span>**2.1. CONFIGURAÇÕES RECOMENDADAS E PERFIS DE USUÁRIO**

São requisitos mínimos para acesso ao sistema:

Sistema operacional:

■ Windows 7 ou superior

Navegador de internet:

- Google Chrome;
- Safari;
- ou Firefox.

## **PERFIS DE USUÁRIO**

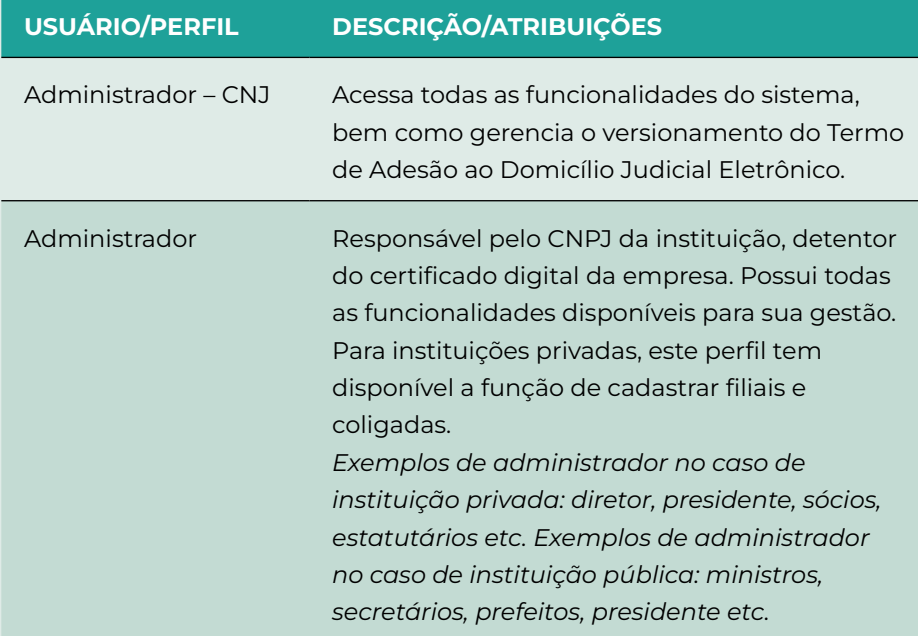

<span id="page-14-0"></span>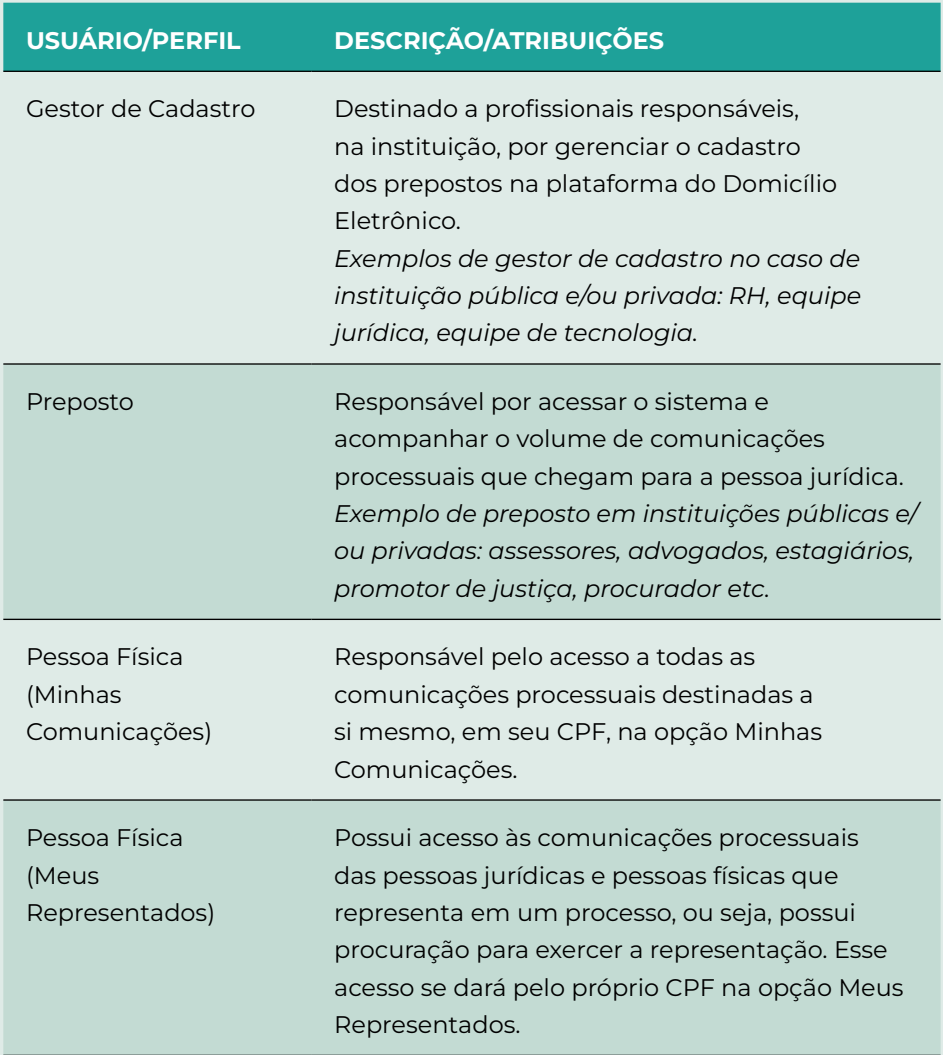

<span id="page-15-0"></span>**2.2. ACESSO AO SISTEMA**

> O acesso ao sistema se dá por meio do endereço [https://domicilio-ele](https://domicilio-eletronico.pdpj.jus.br/)[tronico.pdpj.jus.br/](https://domicilio-eletronico.pdpj.jus.br/) e pode variar de acordo com o usuário:

- Conselho Nacional de Justiça (CNJ): Sistema de Autenticação e Autorização (SSO);
- pessoa jurídica: certificado digital;
- pessoa física: certificado digital ou conta *gov.br*.

Para acessar o sistema via certificado digital, é necessário que o software PJeOffice esteja instalado na máquina1 . E, pelo *gov.br*, é preciso que a conta do usuário tenha nível prata ou ouro.

# **2.2.1. LOGIN COMO PESSOA JURÍDICA**

O usuário deve deter o login e a senha do eCNPJ que deseja acessar e instalar o PJeOffice na máquina. Para mais informações sobre o processo de instalação do software, acesse [https://www.pje.jus.br/wiki/](https://www.pje.jus.br/wiki/index.php/PJeOffice) [index.php/PJeOffice](https://www.pje.jus.br/wiki/index.php/PJeOffice). Feito isso, siga estes passos:

i. Clicar em "Seu certificado digital";

 $^{\textsf{1}}$  O passo a passo para a instalação está disponível no endereço: <https://www.pje.jus.br/wiki/index.php/PJeOffice>.

#### <span id="page-16-0"></span>Figura 1 – LOGIN PESSOA JURÍDICA

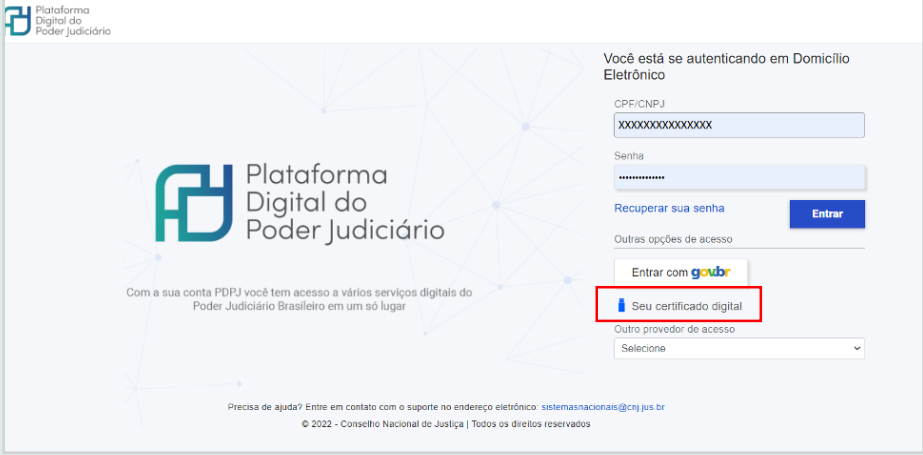

ii. Autorizar o acesso da aplicação PJe ao PJeOffice.

#### Figura 2 – AUTORIZAÇÃO DE SERVIDOR DO PJE

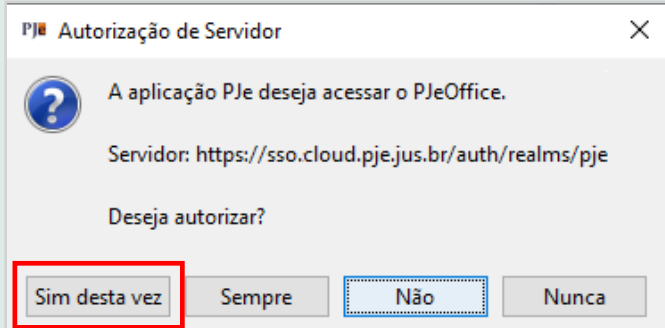

iii. Pronto! Você será redirecionado para o Termo de Adesão do sistema (quando for o seu primeiro acesso) ou ao menu principal (quando não for o primeiro acesso).

## **2.2.2. LOGIN COMO PESSOA FÍSICA**

O usuário deve deter o login e a senha do meio que deseja acessar, "certificado digital" ou *"gov.br"*, e seguir estes passos:

## **2.2.2.1. ACESSO VIA CERTIFICADO DIGITAL**

Para acessar utilizando o eCPF, é necessário instalar o PJeOffice na máquina. Para mais informações sobre o processo de instalação do software, acesse <https://www.pje.jus.br/wiki/index.php/PJeOffice>. Feito isso, siga estes passos:

i. Clicar em "Seu certificado digital";

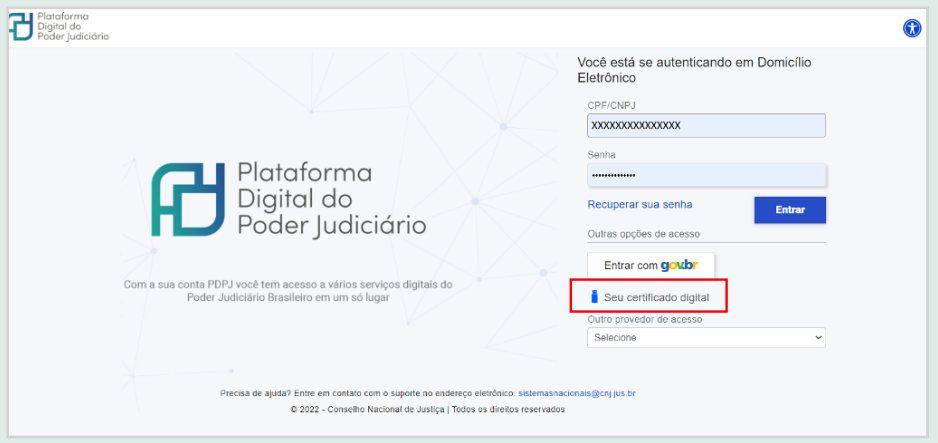

<span id="page-17-0"></span>Figura 3 – LOGIN PESSOA FÍSICA VIA CERTIFICADO DIGITAL

ii. Autorizar o acesso da aplicação PJe ao PJeOffice.

Figura 4 – AUTORIZAÇÃO DE SERVIDOR DO PJE

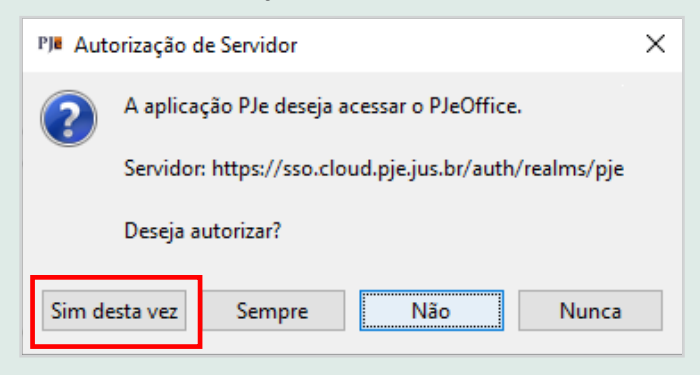

iii. Pronto! Você será redirecionado para o Termo de Adesão do sistema (quando for o seu primeiro acesso) ou ao menu principal (quando não for o primeiro acesso).

# **2.2.2.2 ACESSO VIA** *GOV.BR*

i. Clicar em "Entrar com *gov.br*".

Figura 5 – LOGIN DE PESSOA FÍSICA VIA *GOV.BR*

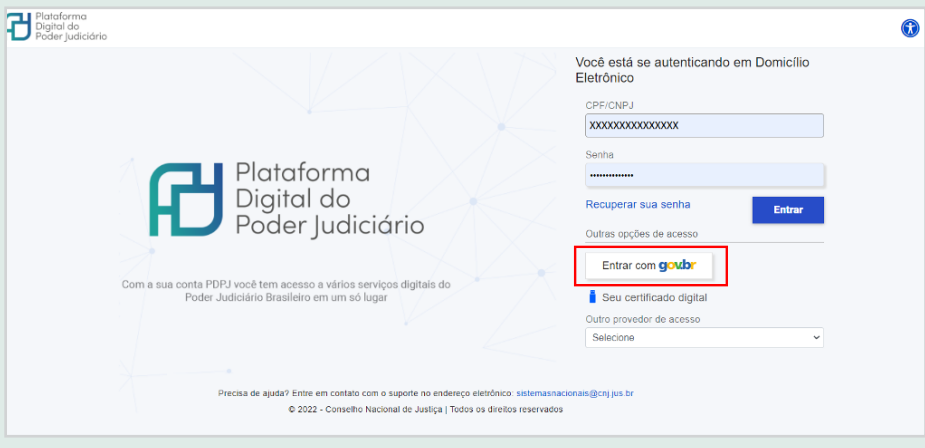

## ii. Digitar CPF e senha e clicar em "Entrar".

Figura 6 – IDENTIFICAÇÃO DE PESSOA FÍSICA VIA *GOV.BR*

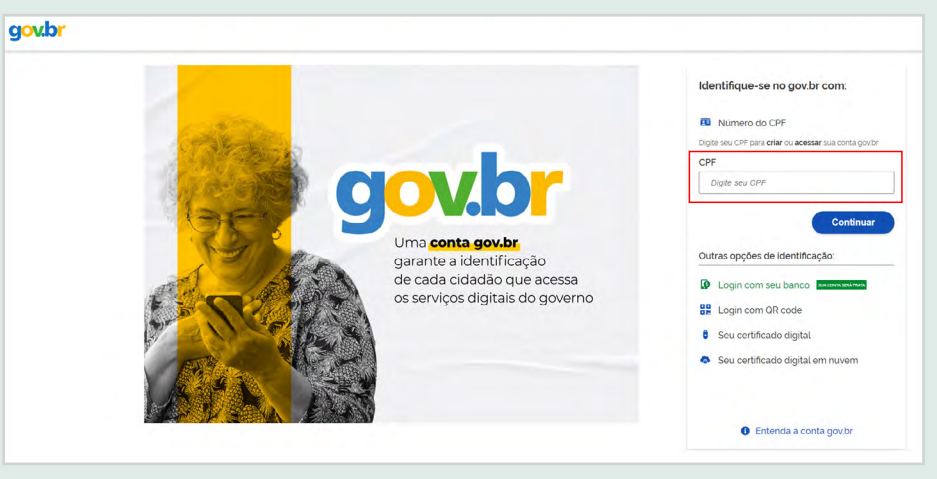

iii. Digitar um número para contato e clicar em "Enviar código".

Figura 7 – CONFIRMAÇÃO DE CONTATO PARA RECEBER CÓDIGO

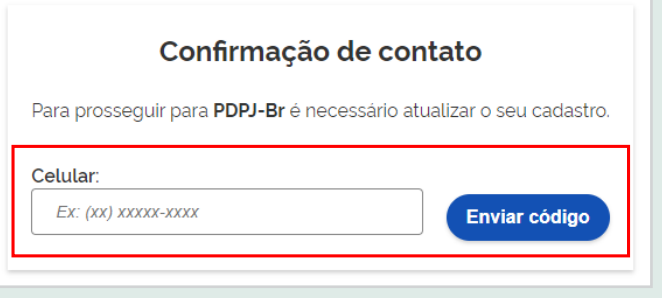

iv. Digitar o código enviado ao número cadastrado e clicar em "Validar código".

Figura 8 – CONFIRMAÇÃO DO CÓDIGO ENVIADO POR SMS

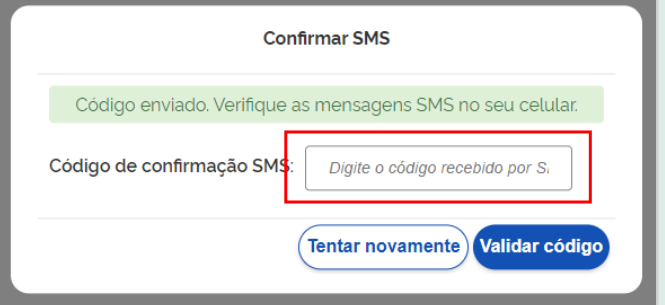

v. Clicar em "Autorizar".

Figura 9 – AUTORIZAÇÃO DE USO DE DADOS PESSOAIS

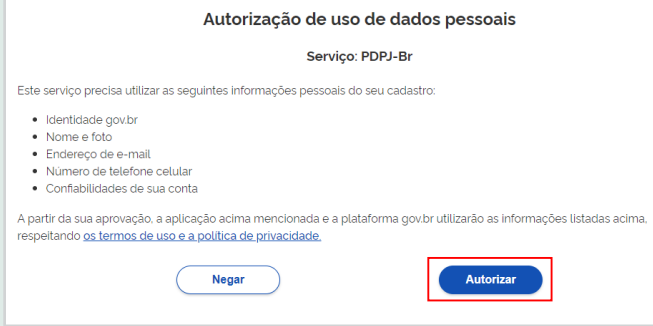

Pronto! Você será redirecionado para a tela do Domicílio Judicial Eletrônico.

<span id="page-20-0"></span>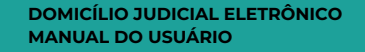

# **3. CADASTROS**

<span id="page-21-0"></span>**3.1. CADASTRAR PESSOA JURÍDICA**

> No cadastro de pessoas jurídicas, o procedimento é muito semelhante para instituições públicas e privadas. Para ambas, é possível cadastrar os usuários em um dos três perfis – administrador, gestor de cadastro e preposto –, conforme foi especificado na Tabela 1.

> Além disso, para empresas privadas, o sistema permite vincular filiais e coligadas à sua matriz.

## **3.1.1. CADASTRAR INSTITUIÇÃO PÚBLICA**

O cadastro do CNPJ de uma instituição pública é iniciado após o login realizado pelo e-CNPJ.

## **ETAPA 1: ACEITAR O TERMO DE ADESÃO**

A tela com o Termo de Adesão é apresentada após o login.

i. Selecionar o campo "Aceito o termo acima" e clicar em "Assinar".

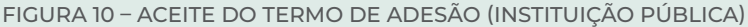

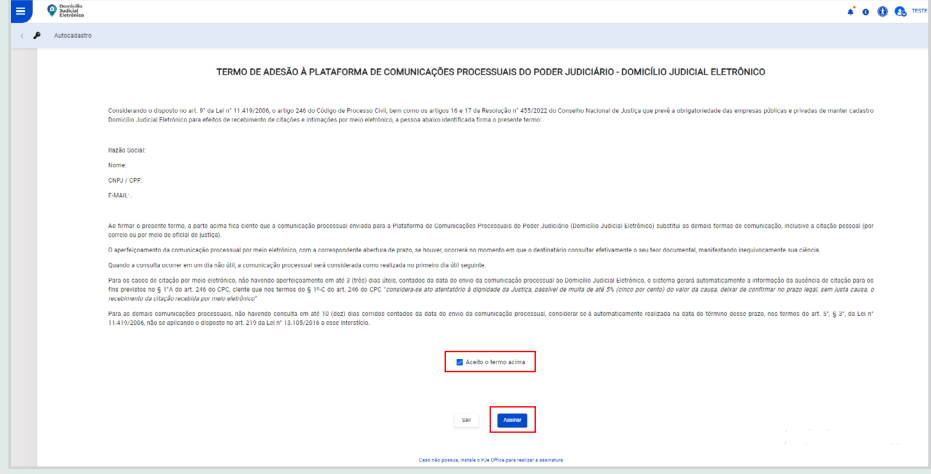

Obs.: ao clicar no botão "Sair", o sistema apresentará uma tela de confirmação e não permitirá prosseguir com o cadastro da instituição pública. Ao clicar no botão "Assinar", o sistema continuará o cadastro.

Figura 11 – CONFIRMAÇÃO DA SAÍDA DA ASSINATURA DO TERMO

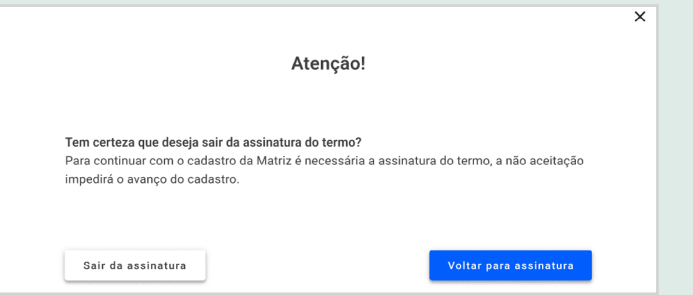

# **ETAPA 2: CONFIRMAR OS DADOS DA MATRIZ**

Através do e-CNPJ informado no momento da autenticação, o sistema recupera dados da base da Plataforma Digital do Poder Judiciário (PDPJ) e preenche os seguintes campos:

- CNPJ;
- Razão Social;
- Matriz ou Filial:
- Nome Fantasia;
- Situação Cadastral (Ativo ou Inativo);
- Natureza Jurídica;
- Porte:
- Cidade e Estado;
- CEP;
- E-mail;
- Código;
- Descrição.

Todos esses campos, exceto E-mail, são preenchidos automaticamente de acordo com os dados da Receita Federal e não podem ser editados. Caso haja alguma inconsistência nos dados da instituição em campos não editáveis, os dados deverão ser atualizados na Receita Federal.

O campo E-mail é de preenchimento obrigatório. As notificações do sistema serão direcionadas para esse endereço eletrônico.

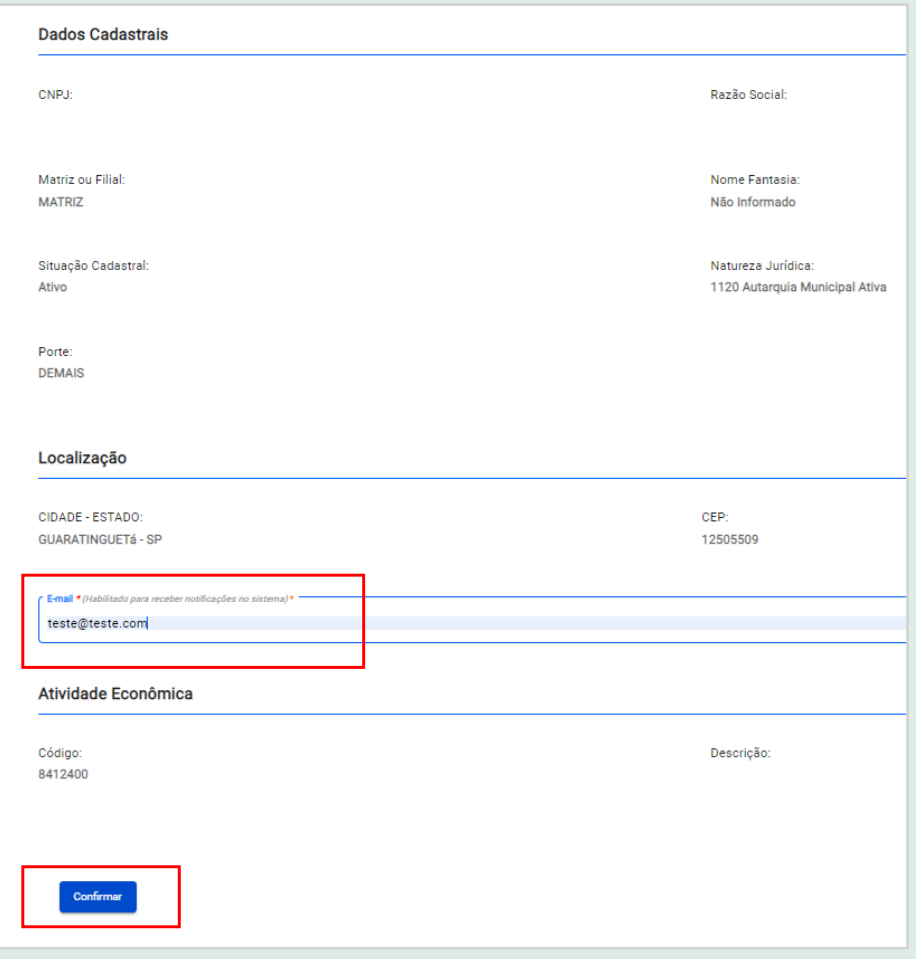

Figura 12 – DADOS CADASTRAIS DA MATRIZ (INSTITUIÇÃO PÚBLICA)

Ao clicar em "Confirmar", aparecerá a tela "Cadastro de Representante".

# **ETAPA 3 – CADASTRAR RESPONSÁVEL/ADMINISTRADOR OFICIAL DA INSTITUIÇÃO**

Através do e-CNPJ informado no momento da autenticação, o sistema recupera dados da base da PDPJ e preenche os seguintes campos:

- Matrícula:
- Nome;
- E-mail;
- Telefone:
- Cargo.

Todos os campos são editáveis e de preenchimento obrigatório, exceto o de Matrícula, cujo preenchimento não é obrigatório.

i. Clicar em "Salvar informações". O sistema verifica se os campos obrigatórios foram preenchidos, faz a validação dos dados e apresenta uma mensagem de confirmação.

Figura 13 – CADASTRO DE REPRESENTANTE DA INSTITUIÇÃO PÚBLICA

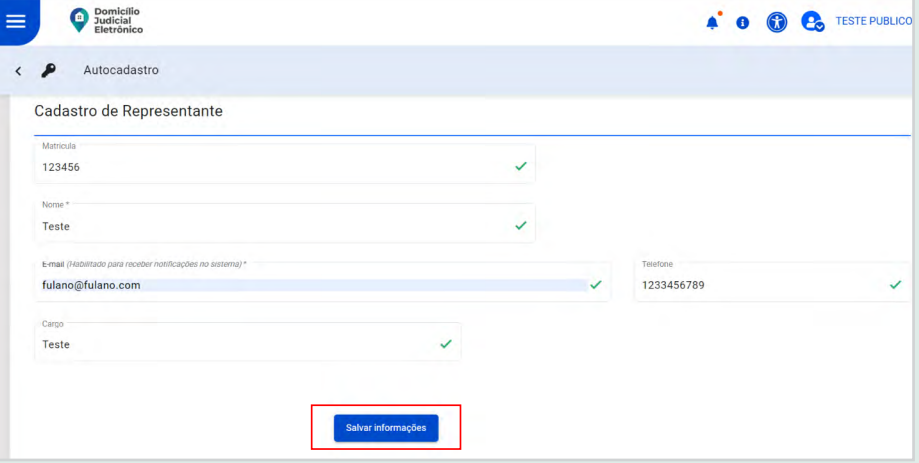

ii. Clicar em "Ok, entendi". O sistema será direcionado para o Menu Principal, o que significa que o cadastro do CNPJ foi finalizado.

Figura 14 – CONFIRMAÇÃO DO CADASTRO DE EMPRESA

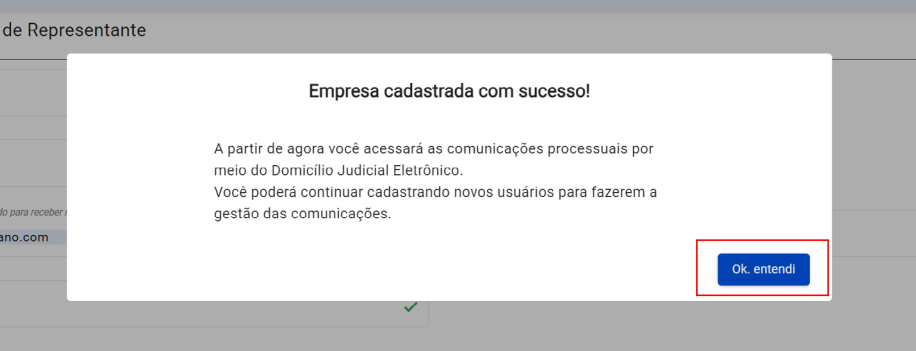

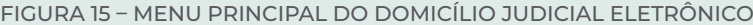

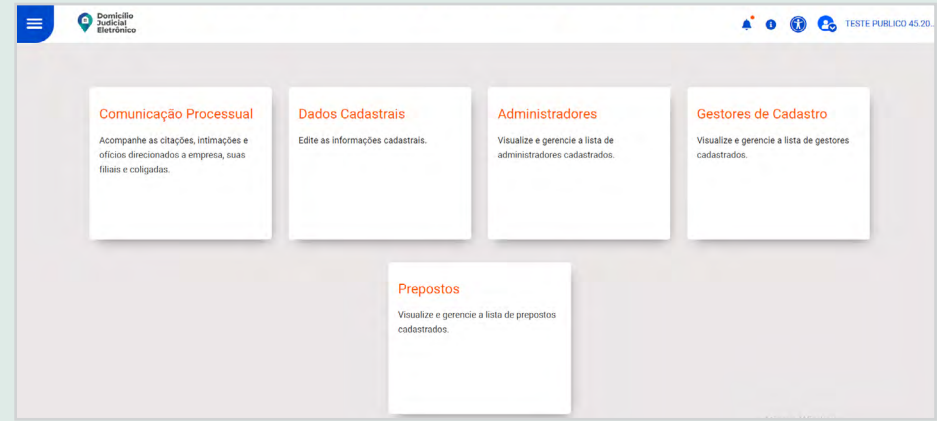

# <span id="page-25-0"></span>**3.1.2. CADASTRAR EMPRESA PRIVADA**

O cadastro do CNPJ de uma empresa privada é iniciado após o login realizado pelo e-CNPJ.

# **ETAPA 1: ACEITAR O TERMO DE ADESÃO**

A tela com o Termo de Adesão é apresentada após o login.

i. Selecionar o campo "Aceito o termo acima" e clicar em "Assinar".

Figura 16 – ACEITE DO TERMO DE ADESÃO (EMPRESA PRIVADA)

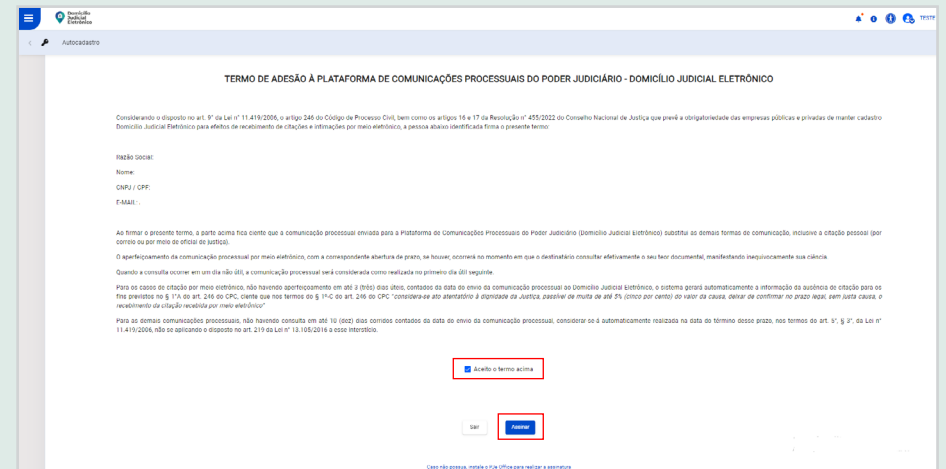

Obs.: Ao clicar no botão "Sair", o sistema apresentará uma tela de confirmação e não permitirá prosseguir com o cadastro da empresa privada. Ao clicar no botão "Assinar", o sistema continuará com o cadastro.

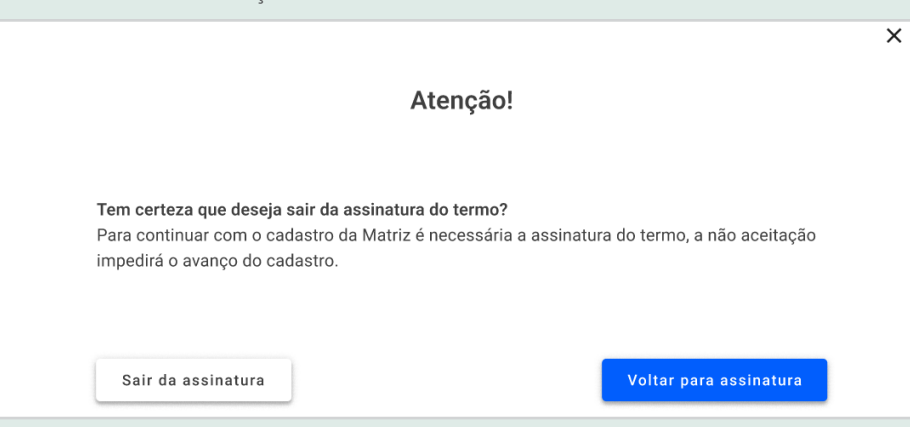

Figura 17 – CONFIRMAÇÃO DA SAÍDA DA ASSINATURA DO TERMO DE ADESÃO

# **ETAPA 2: CONFIRMAR OS DADOS DA MATRIZ**

Através do e-CNPJ informado no momento da autenticação, o sistema recupera dados da base da PDPJ e preenche os seguintes campos:

- CNPJ;
- Razão Social:
- Matriz ou Filial;
- Nome Fantasia;
- Situação Cadastral (Ativo ou Inativo);
- Natureza Jurídica;
- Porte;
- Cidade e Estado;
- CEP;
- E-mail;
- Código;
- Descrição.

Todos esses campos, exceto E-mail, são preenchidos automaticamente de acordo com os dados da Receita Federal e não podem ser editados. Caso haja alguma inconsistência nos dados da empresa em campos não editáveis, os dados deverão ser atualizados na Receita Federal.

O campo E-mail é de preenchimento obrigatório. As notificações do sistema serão direcionadas para esse endereço eletrônico.

Figura 18 – DADOS CADASTRAIS DA MATRIZ (EMPRESA PRIVADA)

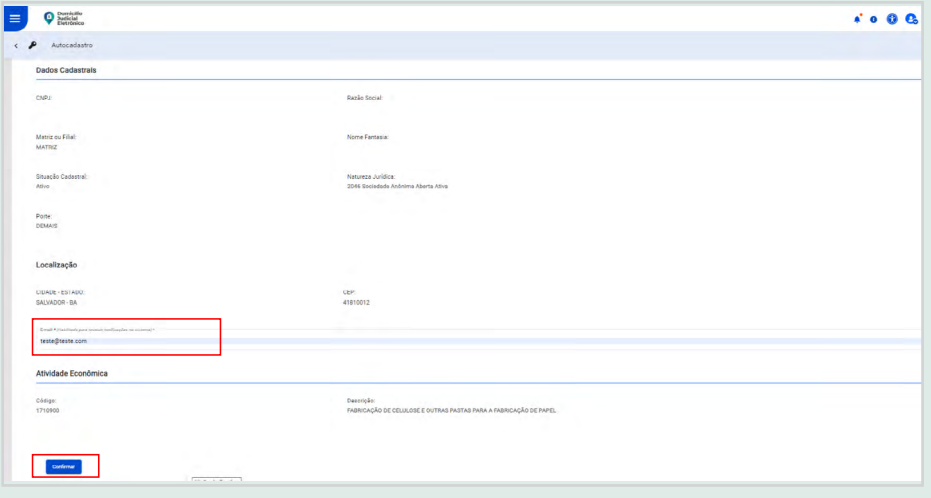

Ao clicar em "Confirmar", aparecerá a tela "Cadastro de Representante".

# **ETAPA 3 – CADASTRAR RESPONSÁVEL/ADMINISTRADOR OFICIAL DA EMPRESA**

Através do e-CNPJ informado no momento da autenticação, o sistema recupera dados da base da PDPJ e preenche os seguintes campos:

- Nome:
- E-mail;
- Telefone;
- Cargo.

Todos os campos são editáveis e de preenchimento obrigatório.

i. Clicar em "Salvar informações". O sistema verifica se os campos obrigatórios foram preenchidos, faz a validação dos dados e apresenta uma mensagem de confirmação.

Figura 19 – CADASTRO DE REPRESENTANTE DA EMPRESA PRIVADA

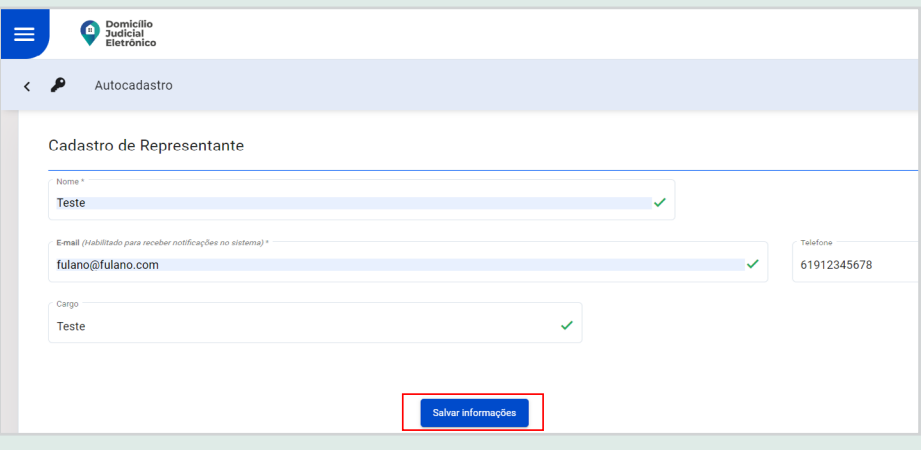

ii. Clicar em "Ok, entendi". O sistema será direcionado para o Menu Principal, o que significa que o cadastro do CNPJ foi finalizado.

Figura 20 – CONFIRMAÇÃO DO CADASTRO DE EMPRESA

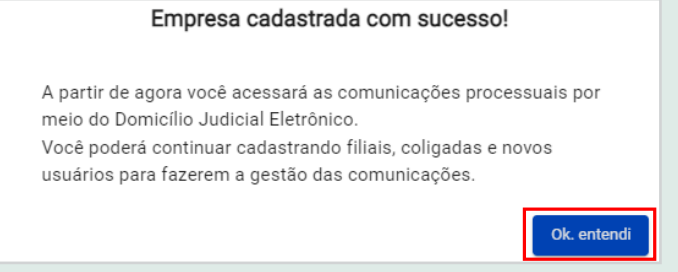

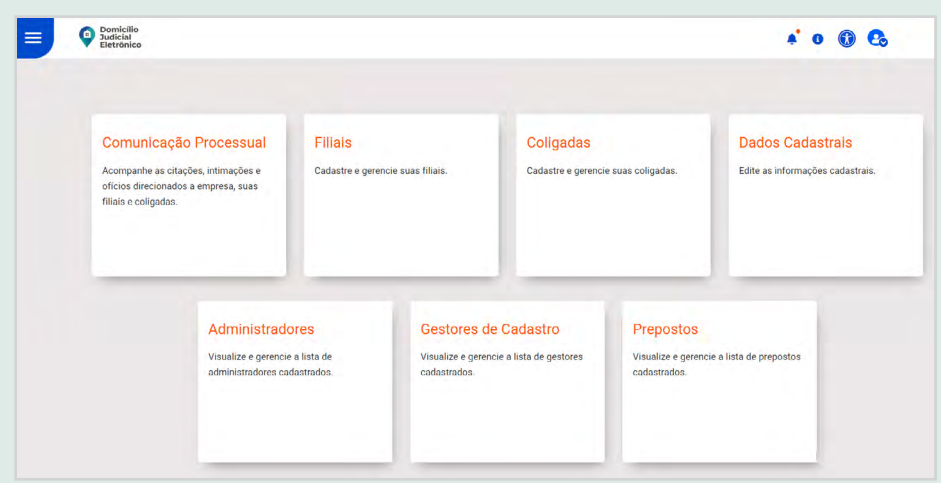

<span id="page-28-0"></span>Figura 21 – MENU PRINCIPAL DO DOMICÍLIO JUDICIAL ELETRÔNICO

# **3.1.3. CADASTRAR E EDITAR USUÁRIOS DA PESSOA JURÍDICA**

O cadastro de usuários da pessoa jurídica consiste em dar um perfil de acesso (administrador, gestor de cadastro ou preposto) a uma pessoa que poderá acessar o sistema da instituição pública ou privada, mas com login e senha individual. É importante ressaltar que cada instituição só poderá cadastrar um perfil por CPF.

# **3.1.3.1. CADASTRAR PERFIL DE ADMINISTRADOR**

O cadastro de usuário com perfil administrador é semelhante para instituições públicas e privadas durante todo o processo, com exceção de alguns dados, que serão destacados no passo a passo a seguir.

i. O usuário detentor do certificado digital acionará a opção "Administradores" no menu ou na página principal do sistema.

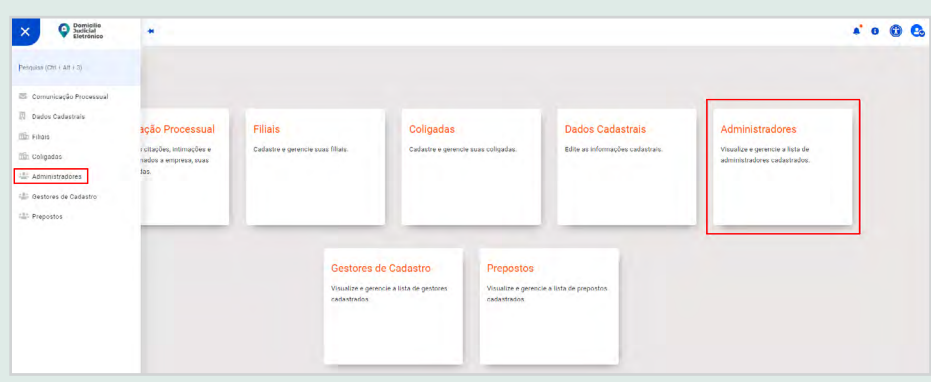

Figura 22 – MENU: ITEM ADMINISTRADORES

<span id="page-29-0"></span>O sistema abrirá a tela que lista os usuários cadastrados com perfil administrador.

ii. Clicar em "Adicionar administrador".

Figura 23 – ADMINISTRADORES

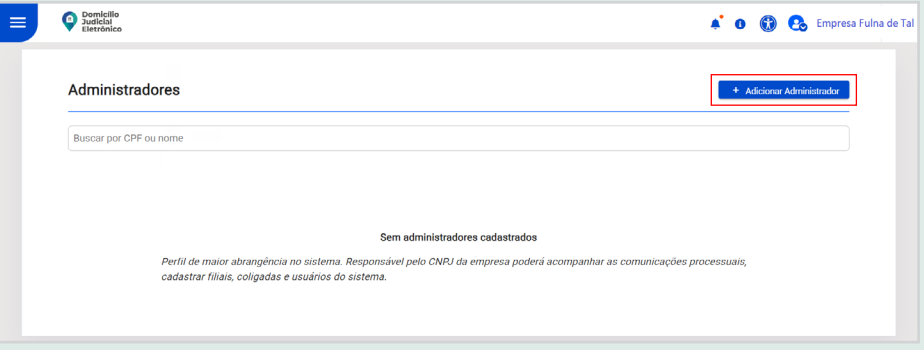

O sistema redirecionará para a tela de cadastro do perfil administrador.

#### **3.1.3.1.1. Perfil administrador de empresa privada**

Figura 24 – CADASTRO DE ADMINISTRADOR DE EMPRESA PRIVADA

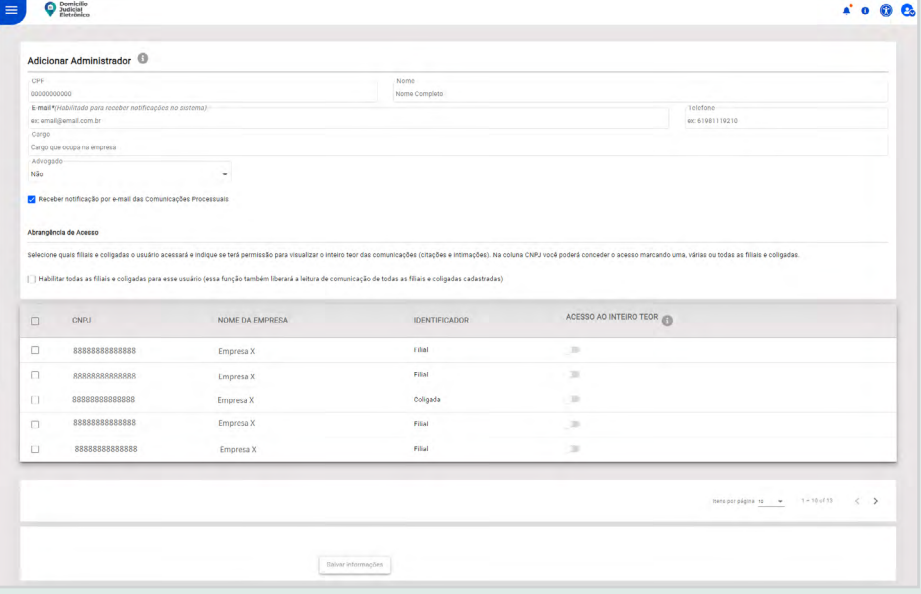

Para cadastrar um perfil de administrador de empresa privada, é obrigatório preencher os campos:

- CPF:
- Nome;
- E-mail;
- Telefone;
- Cargo;
- Advogado;
- Número da OAB;
- UF da OAB.

Todos os campos são editáveis, exceto o Nome, que é preenchido automaticamente de acordo com o CPF. O campo Advogado traz as opções "Sim" e "Não". Ao selecionar "Sim", são abertos os campos Número da OAB e UF da OAB.

Ao selecionar a opção "Receber notificação por e-mail das Comunicações Processuais", o usuário receberá um e-mail todas as vezes que chegar comunicação processual para o CNPJ do qual tem perfil de administrador no sistema.

O campo Abrangência de Acesso é de seleção obrigatória. Pelo menos uma empresa deve ser habilitada para o usuário, conforme as seguintes possibilidades:

■ Selecionando a opção "Habilitar todas as filiais e coligadas para esse usuário (essa função também liberará a leitura de comunicação de todas as filiais e coligadas cadastradas)", o usuário poderá visualizar a lista de comunicações processuais de todas as filiais e coligadas e terá autorização para abrir o inteiro teor das comunicações processuais;

■ Ao selecionar o primeiro *checkbox* na primeira coluna, automaticamente serão selecionados todos os CNPJs vinculados à matriz. Isso significa que o usuário poderá visualizar a lista de comunicações processuais de todas as filiais e coligadas;

Figura 25 – LISTA DE EMPRESAS VINCULADAS À MATRIZ

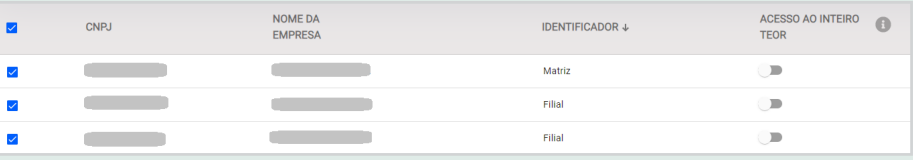

■ Na última coluna, é possível habilitar individualmente de quais CNPJs o usuário terá permissão para visualizar o inteiro teor da comunicação processual.

Figura 26 – HABILITAÇÃO DO ACESSO AO INTEIRO TEOR DAS COMUNICAÇÕES PROCESSUAIS DE EMPRESAS PRIVADAS

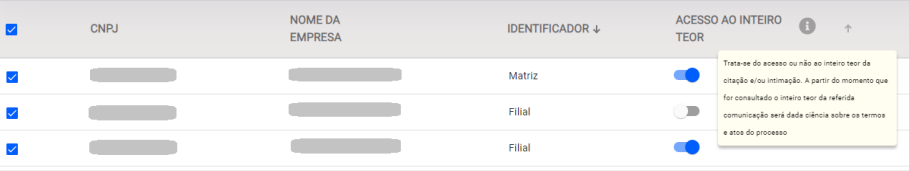

<span id="page-31-0"></span>i. Clicar em "Salvar informações". O sistema verificará se todos os campos obrigatórios foram preenchidos.

ii. Em seguida, aparecerá uma mensagem de confirmação do cadastro.

#### **3.1.3.1.2. Perfil administrador de instituição pública**

Figura 27 – CADASTRO DE ADMINISTRADOR DE INSTITUIÇÃO PÚBLICA

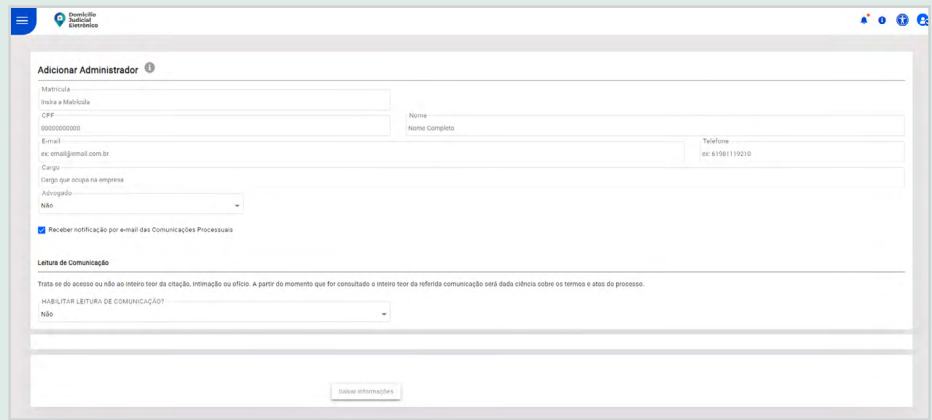

Para cadastrar um perfil de administrador de instituição pública, são solicitados os campos:

- Matrícula;
- CPF:
- Nome:
- E-mail;
- Telefone;
- Cargo;
- Advogado;
- Número da OAB;
- UF da OAB.

Todos os campos, exceto Matrícula, são de preenchimento obrigatório. O campo Nome é preenchido automaticamente, de acordo com o CPF, e não pode ser editado. O campo Advogado traz as opções "Sim" e "Não". Ao selecionar "Sim", são abertos os campos Número da OAB e UF da OAB.

Ao selecionar a opção "Receber notificação por e-mail das Comunicações Processuais", o usuário receberá um e-mail todas as vezes que chegar comunicação processual para a instituição pública.

O campo Leitura de Comunicação é de seleção obrigatória. Permite habilitar, ou não, o usuário a abrir o inteiro teor da comunicação.

<span id="page-32-0"></span>i. Clicar em "Salvar informações". O sistema verificará se todos os campos obrigatórios foram preenchidos.

ii. Em seguida, aparecerá uma mensagem de confirmação do cadastro.

# **3.1.3.2. EDITAR CADASTRO DE ADMINISTRADOR**

A relação de administradores cadastrados estará disponível na tela principal de "Administradores".

Na coluna "Ações", estão disponíveis as seguintes opções:

- Editar: abre tela para editar os dados necessários;
- Excluir: permite a exclusão do registro.

Figura 28 – LISTA DE ADMINISTRADORES DE INSTITUIÇÃO PÚBLICA

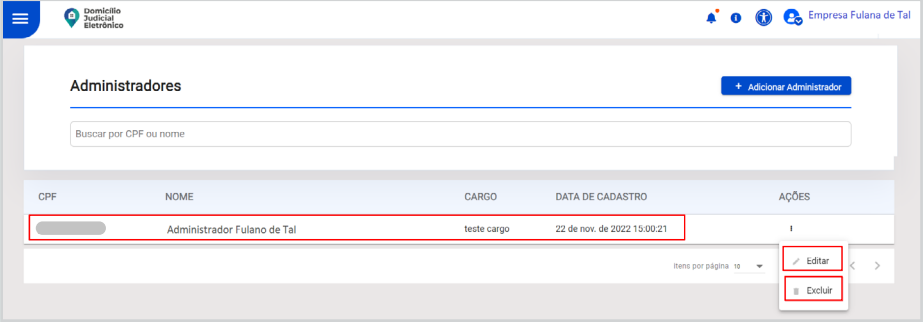

# **3.1.3.3. CADASTRAR PERFIL DE GESTOR DE CADASTRO**

O cadastro de usuário com perfil gestor de cadastro é semelhante para instituições públicas e privadas durante todo o processo, com exceção de alguns dados, que serão destacados no passo a passo a seguir.

i. O usuário detentor do certificado digital acionará a opção "Gestores de Cadastro" no menu ou na página principal do sistema.

 $\mathbf{X}$   $\Theta$  busicile ....  $\overline{\phantom{a}}$ Eiliaie Empresa ou Óroão Públic Administradores da<br>Empresa ou Órgão

Figura 29 – MENU: ITEM GESTORES DE CADASTRO

O sistema abrirá a tela para adicionar gestor.

ii. Clicar em "Adicionar gestor".

<span id="page-33-0"></span>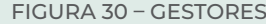

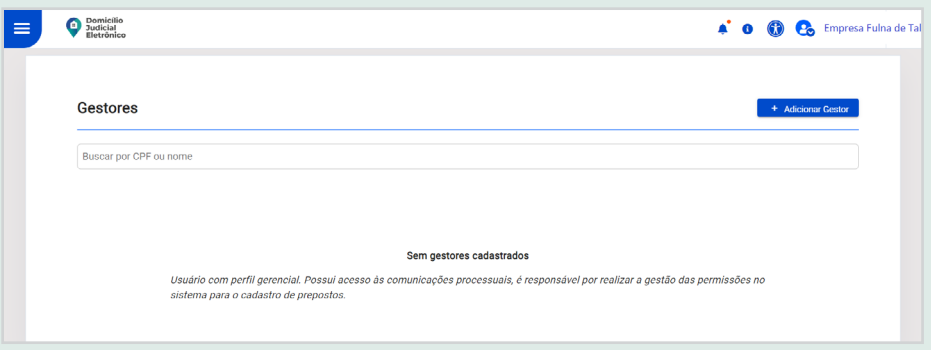

O sistema apresentará a tela para preenchimento dos dados cadastrais.

# **3.1.3.3.1. Perfil gestor de cadastro de empresa privada**

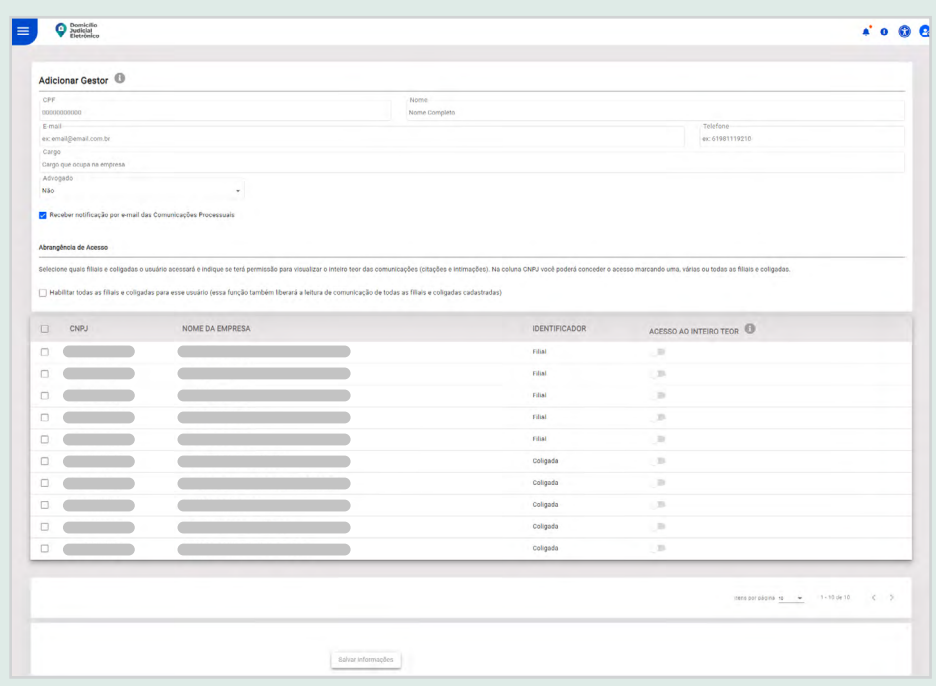

Figura 31 – CADASTRO DE GESTOR DE CADASTRO DE EMPRESA PRIVADA

Para cadastrar um perfil de gestor de cadastro de empresa privada, é obrigatório preencher os campos:

- CPF;
- Nome;
- E-mail:
- Telefone;
- Cargo;
- Advogado;
- Número da OAB;
- UF da OAB.

Todos os campos são editáveis, exceto o Nome, que é preenchido automaticamente de acordo com o CPF. O campo Advogado traz as opções "Sim" e "Não". Ao selecionar "Sim", são abertos os campos Número da OAB e UF da OAB.

Ao selecionar a opção "Receber notificação por e-mail das Comunicações Processuais", o usuário receberá um e-mail todas as vezes que chegar comunicação processual para o CNPJ do qual tem perfil de gestor no sistema.

O campo Abrangência de Acesso é de seleção obrigatória. Pelo menos uma empresa deve ser habilitada para o usuário, conforme as seguintes possibilidades:

■ Selecionando a opção "Habilitar todas as filiais e coligadas para esse usuário (essa função também liberará a leitura de comunicação de todas as filiais e coligadas cadastradas)", o usuário poderá visualizar a lista de comunicações processuais de todas as filiais e coligadas e terá autorização para abrir o inteiro teor das comunicações processuais;

■ Ao selecionar o primeiro *checkbox* na primeira coluna, automaticamente serão selecionados todos os CNPJs vinculados à matriz. Isso significa que o usuário poderá visualizar a lista de comunicações processuais de todas as filiais e coligadas;

Figura 32 – LISTA DE EMPRESAS VINCULADAS À MATRIZ

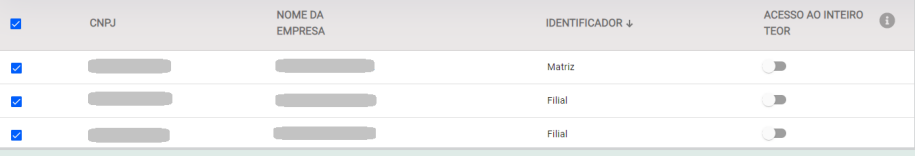

■ Na última coluna, é possível habilitar individualmente de quais CNPJs o usuário terá permissão para visualizar o inteiro teor da comunicação processual.

Figura 33 – HABILITAÇÃO DO ACESSO AO INTEIRO TEOR DAS COMUNICAÇÕES PROCESSUAIS DE EMPRESAS PRIVADAS

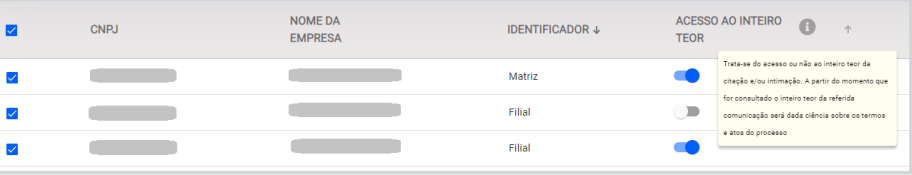

i. Clicar em "Salvar informações". O sistema verificará se todos os campos obrigatórios foram preenchidos.

<span id="page-35-0"></span>ii. Em seguida, aparecerá uma mensagem de confirmação do cadastro.

#### **3.1.3.3.2. Perfil gestor de cadastro de instituição pública**

Figura 34 – CADASTRO DE GESTOR DE INSTITUIÇÃO PÚBLICA

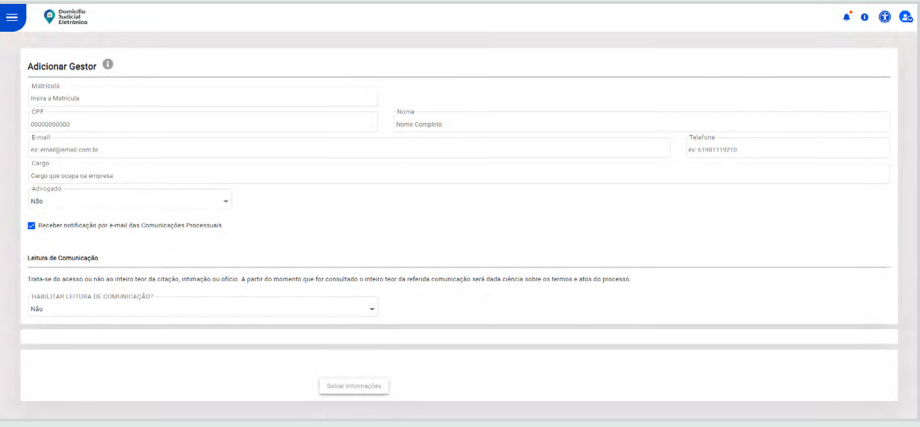

Para cadastrar um perfil de gestor de instituição pública, são solicitados os campos:

- Matrícula;
- CPF:
- Nome;
- E-mail;
- Telefone;
- Cargo;
- Advogado;
- Número da OAB;
- UF da OAB.

Todos os campos, exceto Matrícula, são de preenchimento obrigatório. O campo Nome é preenchido automaticamente, de acordo com o CPF, e não pode ser editado. O campo Advogado traz as opções "Sim" e "Não". Ao selecionar "Sim", são abertos os campos Número da OAB e UF da OAB.

Ao selecionar a opção "Receber notificação por e-mail das Comunicações Processuais", o usuário receberá um e-mail todas as vezes que chegar comunicação processual para a instituição pública.

O campo Leitura de Comunicação é de seleção obrigatória. Permite habilitar, ou não, o usuário a abrir o inteiro teor da comunicação.

i. Clicar em "Salvar informações". O sistema verificará se todos os campos obrigatórios foram preenchidos.

<span id="page-36-0"></span>ii. Em seguida, aparecerá uma mensagem de confirmação do cadastro.

## **3.1.3.4. EDITAR CADASTRO DE GESTOR DE CADASTRO**

A relação de usuários cadastrados com o perfil de gestor de cadastro estará disponível na tela principal de "Gestores".

Na coluna "Ações", estão disponíveis as seguintes opções:

- Editar: abre tela para editar os dados necessários;
- Excluir: permite a exclusão do registro.

Figura 35 – EDIÇÃO DE CADASTRO DE GESTOR DE INSTITUIÇÃO PÚBLICA

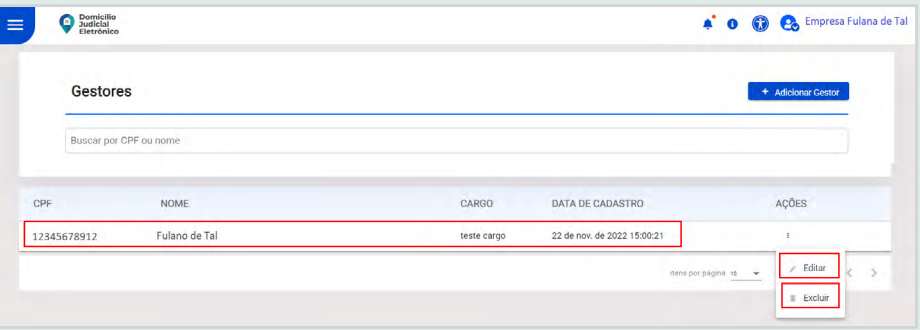

## **3.1.3.5. CADASTRAR PERFIL DE PREPOSTO**

O cadastro de usuário com perfil de preposto é semelhante para instituições públicas e privadas durante todo o processo, com exceção de alguns dados, que serão destacados no passo a passo a seguir.

i. O usuário detentor do certificado digital acionará a opção "Prepostos" no menu ou na página principal do sistema.

Figura 36 – MENU: ITEM PREPOSTO

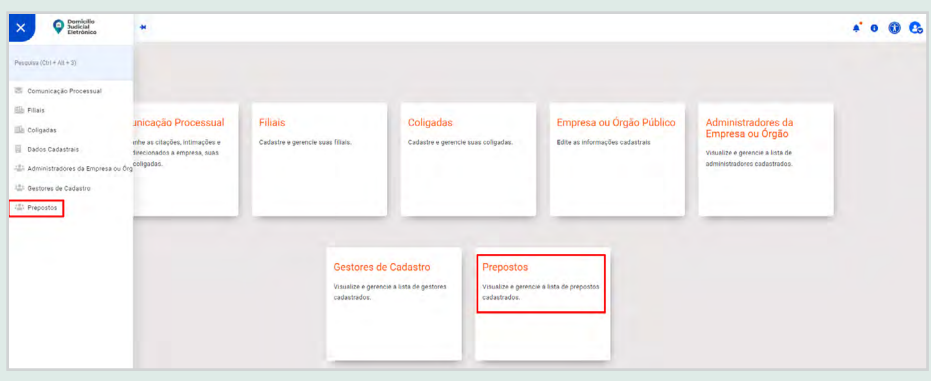

O sistema abrirá a tela para adicionar preposto.

iii. Clicar em "Adicionar preposto".

#### <span id="page-37-0"></span>Figura 37 – PREPOSTOS

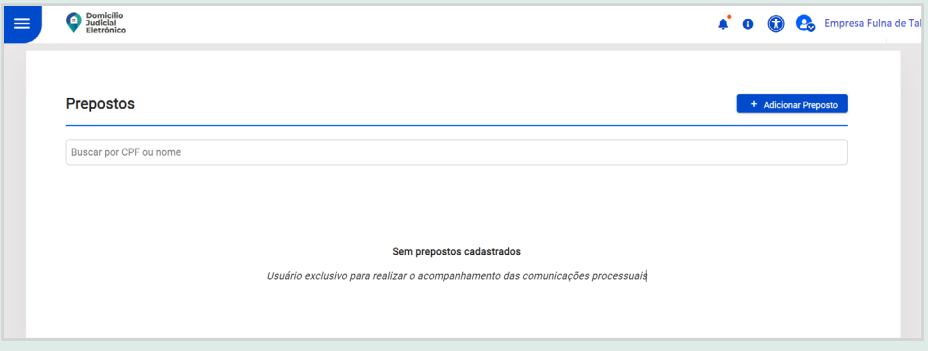

O sistema apresentará a tela para preenchimento dos dados cadastrais.

### **3.1.3.5.1. Perfil de preposto de empresa privada**

Figura 38 – CADASTRO DE PREPOSTO DE EMPRESA PRIVADA

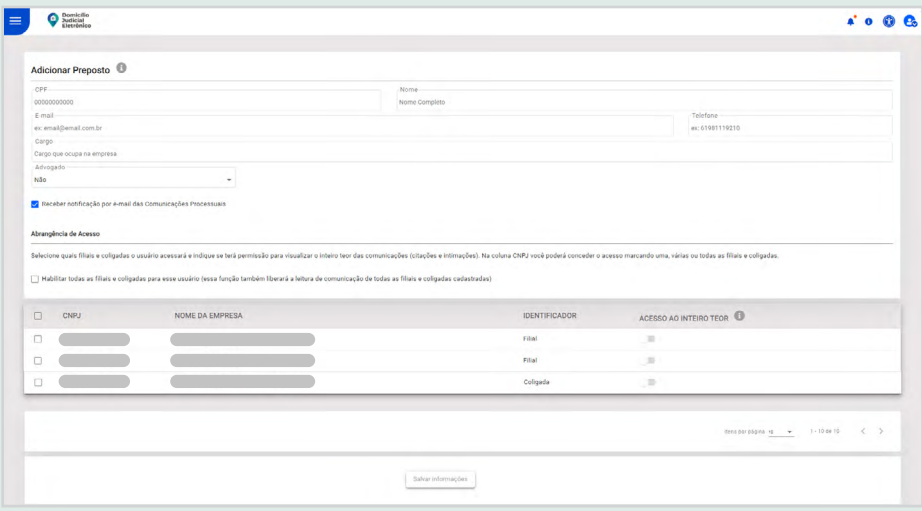

Para cadastrar um perfil de preposto de empresa privada, é obrigatório preencher os campos:

- CPF:
- Nome;
- E-mail;
- Telefone;
- Cargo;
- Advogado;
- Número da OAB;
- UF da OAB.

Todos os campos são editáveis, exceto o Nome, que é preenchido automaticamente de acordo com o CPF. O campo Advogado traz as opções "Sim" e "Não". Ao selecionar "Sim", são abertos os campos Número da OAB e UF da OAB.

Ao selecionar a opção "Receber notificação por e-mail das Comunicações Processuais", o usuário receberá um e-mail todas as vezes que chegar comunicação processual para o CNPJ do qual tem perfil de preposto no sistema.

O campo Abrangência de Acesso é de seleção obrigatória. Pelo menos uma empresa deve ser habilitada para o usuário, conforme as seguintes possibilidades:

■ Selecionando a opção "Habilitar todas as filiais e coligadas para esse usuário (essa função também liberará a leitura de comunicação de todas as filiais e coligadas cadastradas)", o usuário poderá visualizar a lista de comunicações processuais de todas as filiais e coligadas e terá autorização para abrir o inteiro teor das comunicações processuais;

■ Ao selecionar o primeiro *checkbox* na primeira coluna, automaticamente serão selecionados todos os CNPJs vinculados à matriz. Isso significa que o usuário poderá visualizar a lista de comunicações processuais de todas as filiais e coligadas;

Figura 39 – LISTA DE EMPRESAS VINCULADAS À MATRIZ

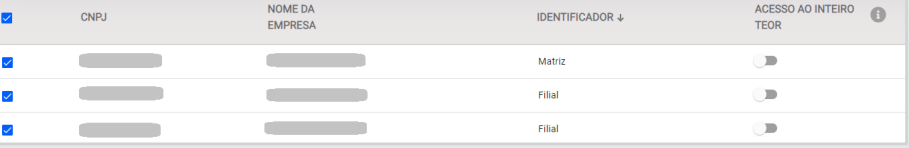

■ Na última coluna, é possível habilitar individualmente de quais CNPJs o usuário terá permissão para visualizar o inteiro teor da comunicação processual.

Figura 40 – HABILITAÇÃO DO ACESSO AO INTEIRO TEOR DAS COMUNICAÇÕES PROCESSUAIS DE EMPRESAS PRIVADAS

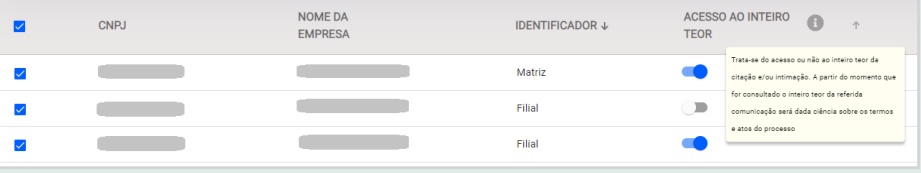

i. Clicar em "Salvar informações. O sistema verificará se todos os campos obrigatórios foram preenchidos.

ii. Em seguida, aparecerá uma mensagem de confirmação do cadastro.

## <span id="page-39-0"></span>**3.1.3.5.2. Perfil de preposto de instituição pública**

Figura 41 – CADASTRO DE PREPOSTO DE INSTITUIÇÃO PÚBLICA

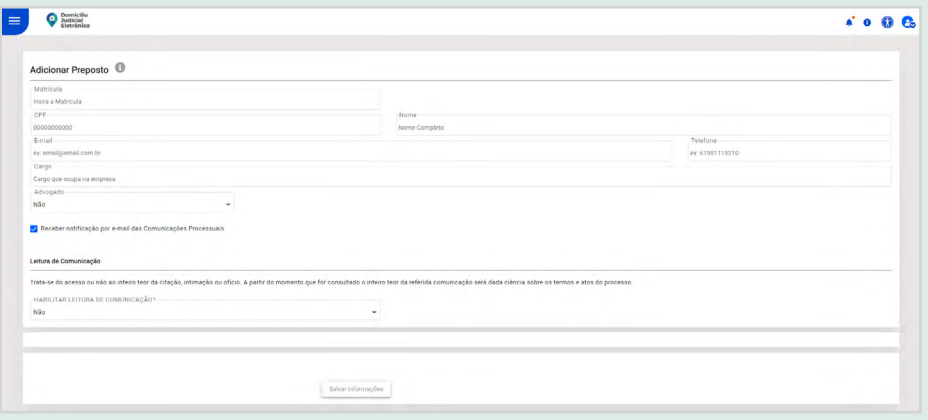

Para cadastrar um perfil de preposto de instituição pública, são solicitados os campos:

- Matrícula;
- CPF:
- Nome;
- E-mail;
- Telefone:
- Cargo;
- Advogado;
- Número da OAB:
- UF da OAB.

Todos os campos, exceto Matrícula, são de preenchimento obrigatório. O campo Nome é preenchido automaticamente, de acordo com o CPF, e não pode ser editado. O campo Advogado traz as opções "Sim" e "Não". Ao selecionar "Sim", são abertos os campos Número da OAB e UF da OAB.

Ao selecionar a opção "Receber notificação por e-mail das Comunicações Processuais", o usuário receberá um e-mail todas as vezes que chegar comunicação processual para a instituição pública.

O campo Leitura de Comunicação é de seleção obrigatória. Permite habilitar, ou não, o usuário a abrir o inteiro teor da comunicação. i. Clicar em "Salvar informações". O sistema verificará se todos os campos obrigatórios foram preenchidos.

ii. Em seguida, aparecerá uma mensagem de confirmação do cadastro.

# <span id="page-40-0"></span>**3.1.3.6. EDITAR CADASTRO DE PREPOSTO**

A relação de usuários cadastrados com o perfil de preposto estará disponível na tela principal de "Prepostos".

Na coluna "Ações", estão disponíveis as seguintes opções:

- Editar: abre tela para editar os dados necessários;
- Excluir: permite a exclusão do registro.

Figura 42 – EDIÇÃO DE CADASTRO DE PREPOSTO DE INSTITUIÇÃO PÚBLICA

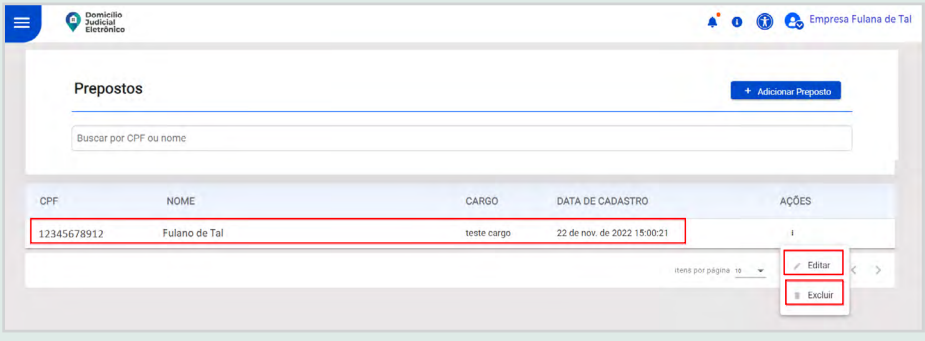

# <span id="page-41-0"></span>**3.2. CADASTRAR PESSOA FÍSICA**

Há duas possibilidades de autocadastro da pessoa física: "Minhas Comunicações" e "Meus Representados". Conforme mencionado, o acesso de ambos se dará pelo *gov.br*, com contas de nível prata ou ouro.

### **3.2.1. MINHAS COMUNICAÇÕES**

Esta função ainda não está disponível.

## **3.2.2. MEUS REPRESENTADOS**

O acesso "Meus Representados" é disponibilizado para os profissionais que possuem procuração para representar uma parte no processo, ou seja, procuradores e advogados, entre outros. Dessa forma, este perfil só estará disponível para os CPFs que tiverem processos e comunicações processuais destinadas aos seus representados cadastrados no Domicílio Judicial Eletrônico. A seguir, estão descritos os passos para acessar esse perfil.

i. Após realizar o login via *gov.br*, aparecerá uma página solicitando a seleção de um perfil. Selecionar a opção "Meus Representados" e clicar em "Entrar.

Figura 43 – SELEÇÃO DE PERFIL PARA ACESSAR O DOMICÍLIO JUDICIAL ELETRÔNICO

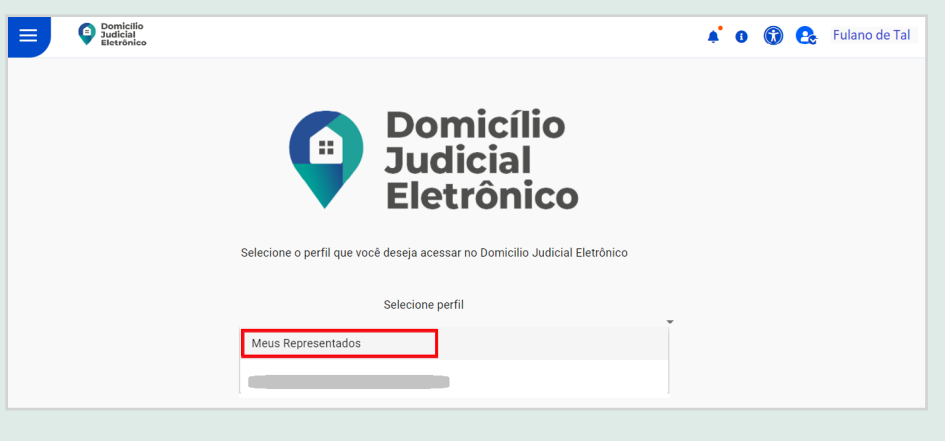

#### ii. Preencher os dados cadastrais do representante.

Figura 44 – CADASTRO DE REPRESENTANTE

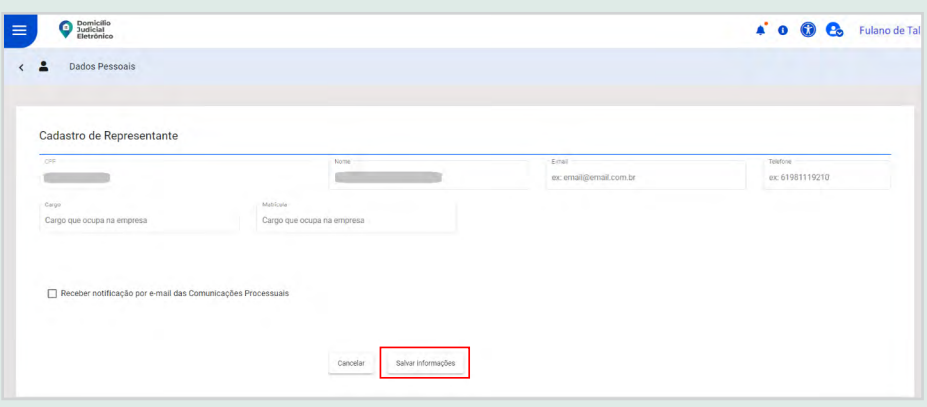

Os dados necessários são:

- CPF;
- Nome;
- E-mail;
- Telefone;
- Cargo;
- Matrícula.

Os campos CPF e Nome são preenchidos automaticamente de acordo com os dados da Receita Federal. Todos os demais campos, exceto Matrícula, são de preenchimento obrigatório.

Ao selecionar a opção "Receber notificação por e-mail das Comunicações Processuais", o usuário receberá um e-mail sempre que chegar uma comunicação processual no sistema.

i. Clicar em "Salvar informações". O sistema verificará se os campos obrigatórios foram todos preenchidos corretamente.

ii. Em seguida, aparecerá uma mensagem de confirmação do cadastro.

# <span id="page-43-0"></span>**4. GERENCIAR FILIAIS E COLIGADAS DE EMPRESA MATRIZ**

As empresas privadas podem adicionar filiais e vincular coligadas ao CNPJ da empresa matriz. **Essa funcionalidade garante que as comunicações processuais destinadas às filiais e coligadas também estejam disponíveis para ser acessadas e gerenciadas pela matriz**.

A não vinculação não impede que cada filial e coligada acesse individualmente o Domicílio Judicial Eletrônico, ou seja, esse é um recurso disponível para auxiliar no compartilhamento de dados das comunicações processuais entre empresas parceiras.

É importante ressaltar que essa função somente poderá ser executada para CNPJs de empresas privadas e por usuários que tenham perfil de administrador ou detenham o certificado digital da empresa matriz.

# <span id="page-45-0"></span>**4.1. ADICIONAR E EDITAR FILIAIS**

i. No menu ou na página principal do sistema, clicar na função Filiais.

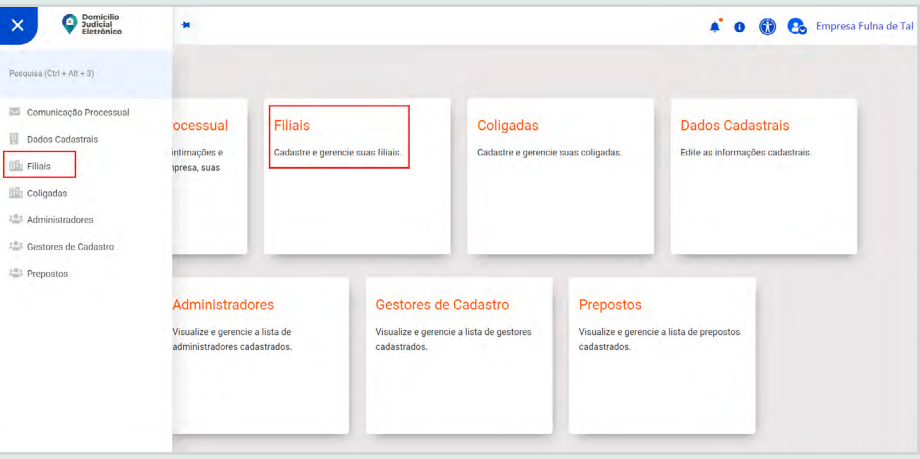

Figura 45 – MENU: ITEM FILIAIS

ii. O sistema direcionará para a tela de busca das empresas filiais. Através do CNPJ informado no momento da autenticação, a listagem das filiais da matriz será recuperada da base da Receita Federal.

iii. Pode-se localizar uma filial específica digitando o número do CNPJ no campo de busca ou utilizando a barra de rolagem.

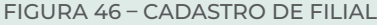

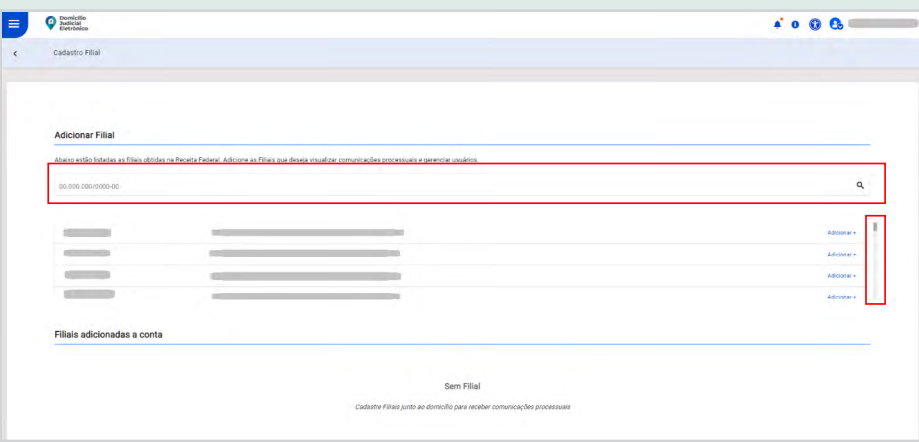

iv. Clicar em "Adicionar". O sistema abrirá uma tela na lateral para a inclusão ou alteração do e-mail da filial que se deseja adicionar.

v. Digitar o e-mail da filial, pelo qual a empresa receberá um alerta informando que a vinculação foi efetuada.

Figura 47 – DADOS DA FILIAL

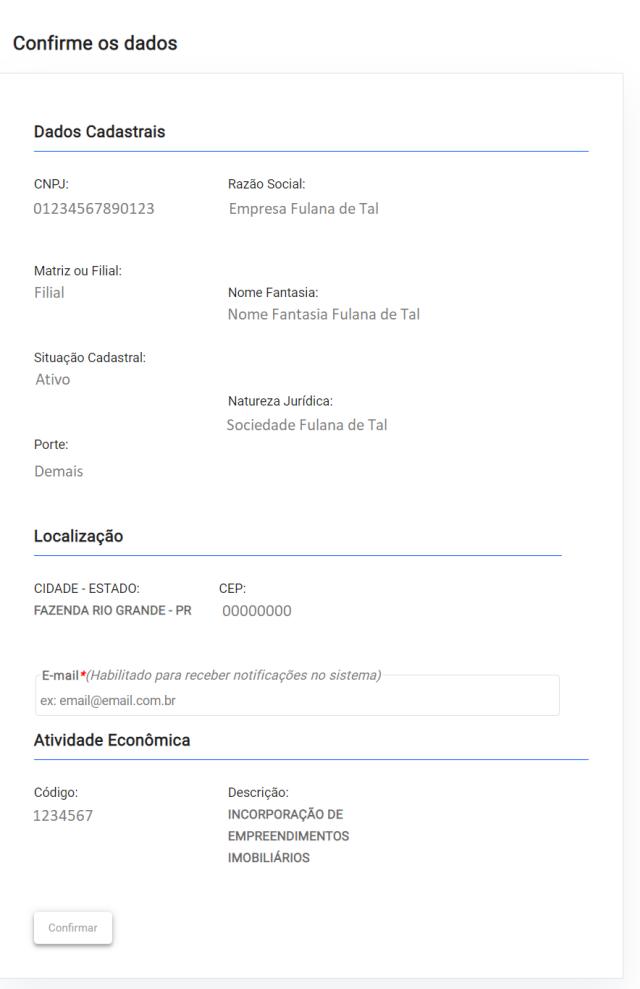

vi. Clicar em "Confirmar". O sistema salva os dados e o cadastro da filial fica disponível na tabela de "Filiais adicionadas à conta".

Figura 48 – LISTA DE FILIAIS

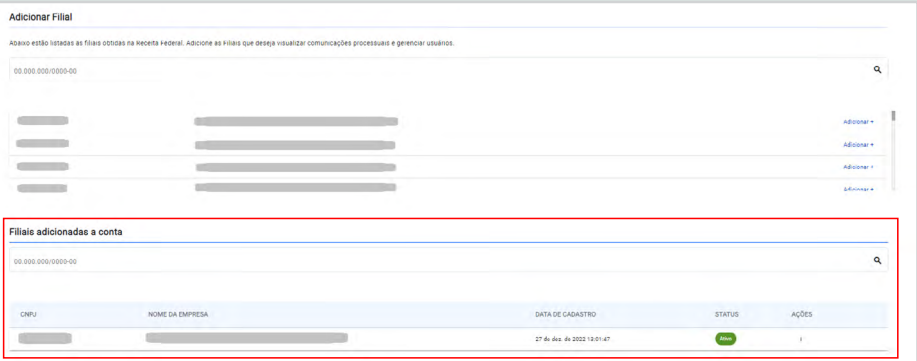

São campos da tabela de filiais:

- CNPJ: apresenta o CNPJ da filial;
- Nome da Empresa: apresenta o nome da empresa;
- Data de Cadastro: apresenta a data e hora em que a filial foi cadastrada;
- Status: apresenta o status ativo da filial;
- Ação: editar e desvincular.

<span id="page-48-0"></span>**4.2. EDITAR E DESVINCULAR FILIAIS**

i. Para desvincular ou editar uma filial, clicar na coluna "Ação".

Figura 49 – EDITAR OU DESVINCULAR FILIAIS

| Filiais adicionadas a conta |                 |                                      |                                    |
|-----------------------------|-----------------|--------------------------------------|------------------------------------|
| 00.000.000/0000-00          |                 |                                      |                                    |
| CNPJ                        | NOME DA EMPRESA | DATA DE CADASTRO                     | AÇÕES<br><b>STATUS</b>             |
|                             |                 | Alivo<br>27 de dez. de 2022 13:10:05 |                                    |
|                             |                 | Ativo<br>27 de dez. de 2022 13:09:58 | Editar<br>$\overline{\phantom{a}}$ |
|                             |                 | Ativo<br>27 de dez. de 2022 13:09:31 | Desvincular<br>$\mathbb{R}$        |
|                             |                 |                                      |                                    |

ii. Clicar em "Editar" para alterar o e-mail da filial.

iii. Clicar em "Desvincular" para efetuar um desvínculo. O sistema solicita uma confirmação dessa solicitação.

Figura 50 – CONFIRMAÇÃO DO DESVÍNCULO

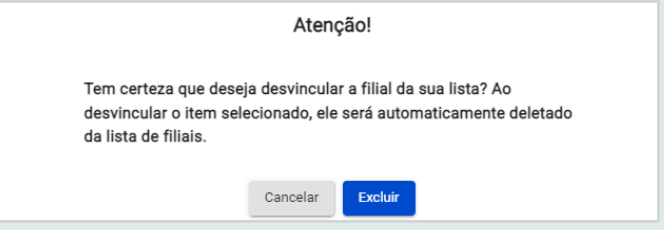

iv. Clicar no botão "Excluir" para desvincular a filial da matriz.

v. Clicar no botão "Cancelar" para cancelar a ação.

<span id="page-49-0"></span>**4.3. EDITAR E VINCULAR COLIGADAS**

i. No menu ou na página principal do sistema, clicar na opção "Coligadas".

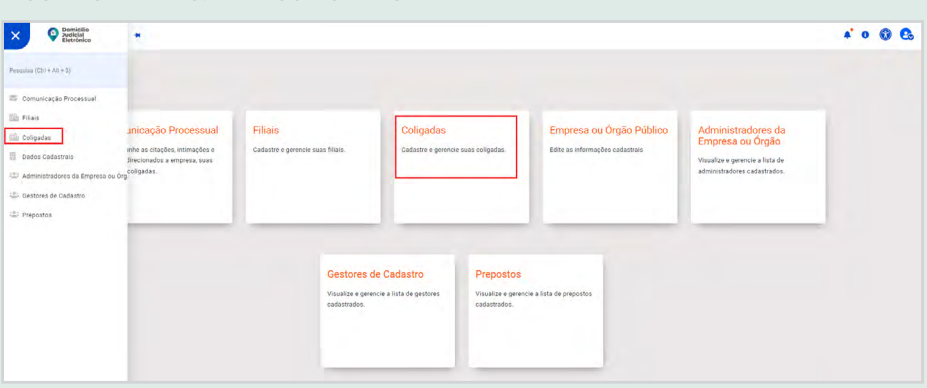

Figura 51 – MENU: ITEM COLIGADAS

ii. Em "Adicionar Coligada", digitar o número do CNPJ da coligada e clicar na lupa.

Figura 52 – BUSCA DE COLIGADA

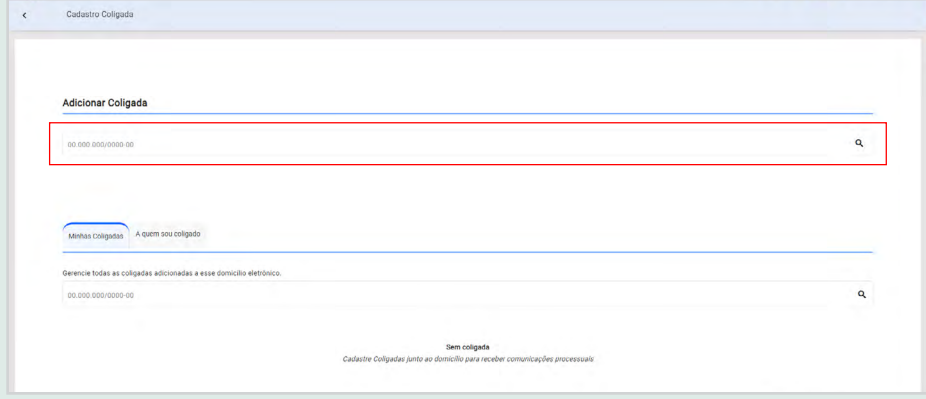

iii. Quando aparecer o nome na linha abaixo, clicar em "Adicionar".

Figura 53 – ADIÇÃO DE COLIGADA

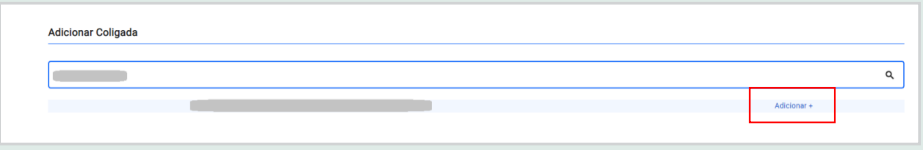

iv. Incluir ou alterar o e-mail da coligada que se deseja adicionar e, em seguida, clicar em "Confirmar". Será enviada uma notificação ao e-mail informado comunicando que houve um pedido de vinculação por uma matriz.

Figura 54 – DADOS DA COLIGADA

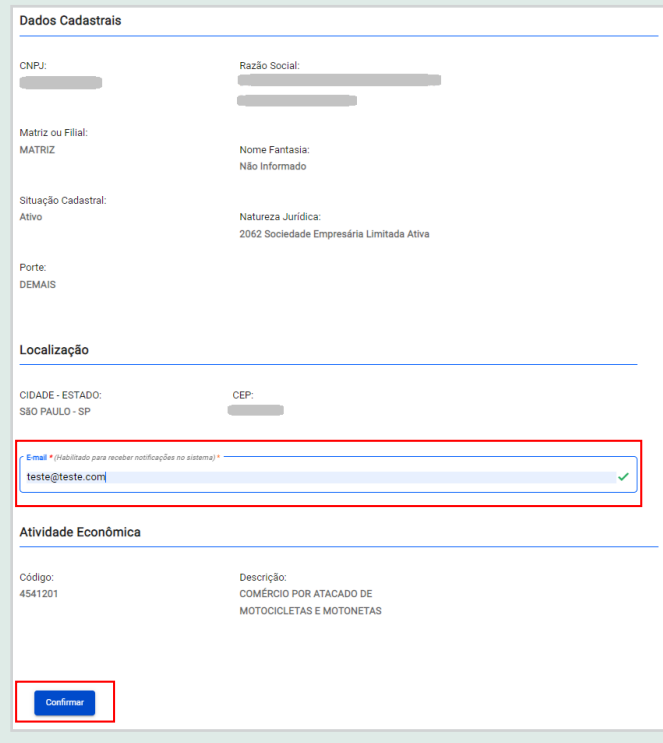

v. O sistema salva os dados e apresenta a coligada com status Pendente na aba "Minhas Coligadas".

#### Figura 55 – ABA "MINHAS COLIGADAS"

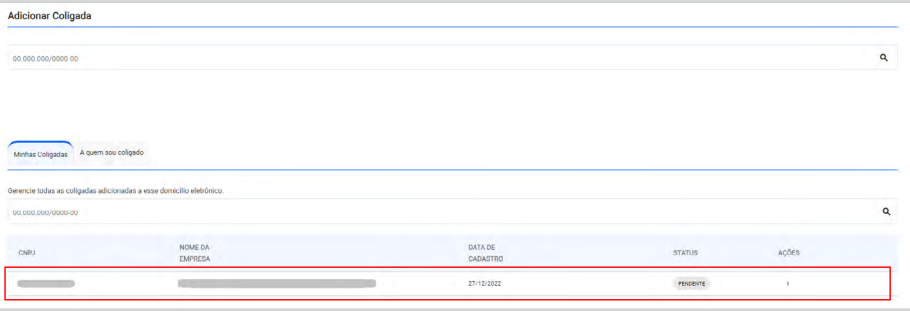

Obs.: a coligada terá até 30 dias para acessar o sistema e aceitar ou rejeitar o pedido de vinculação da matriz; caso contrário, o pedido será rejeitado automaticamente.

Figura 56 – MENSAGEM DE ACEITE OU REJEIÇÃO DE VÍNCULO DE COLIGADA

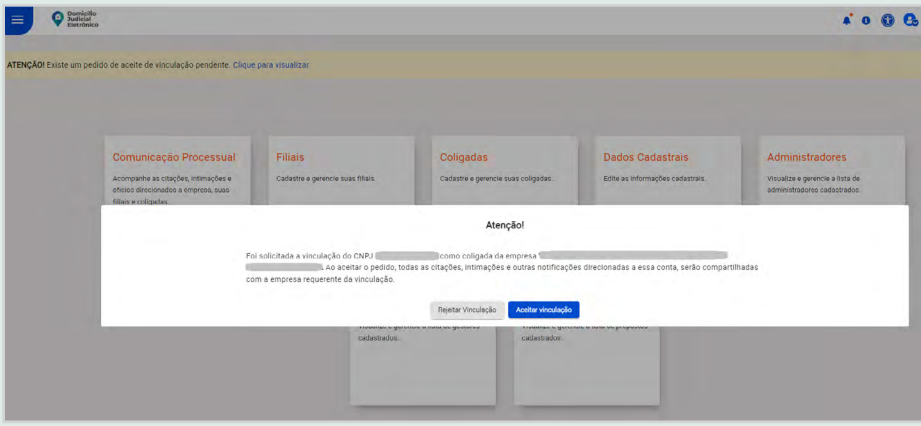

O status das coligadas pode ser:

- Pendente: aguardando aceite de vinculação da coligada;
- Rejeitado: quando a empresa rejeita o pedido de vinculação;
- Expirado: após 30 dias sem aceite ou rejeição do pedido de vinculação;
- Aceito: quando a empresa aceita o pedido de vinculação.

vii. Consultar a aba "A quem sou coligado" para encontrar a relação de empresas às quais um CNPJ é coligado.

Figura 57 – ABA "A QUEM SOU COLIGADO"

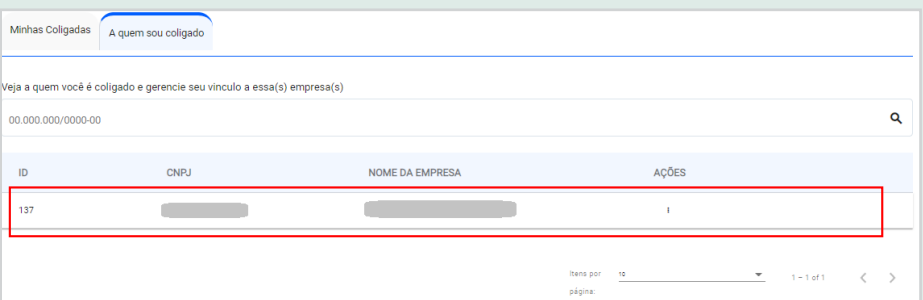

<span id="page-52-0"></span>**4.4. EDITAR, CANCELAR E DESVINCULAR COLIGADAS**

## **4.4.1. EDITAR COLIGADAS**

A edição está disponível apenas na aba "Minhas Coligadas" para as empresas coligadas com status pendente, pois a única ação para essa função é alterar o e-mail para o qual será enviada a notificação de que uma matriz solicitou o pedido de vinculação.

Para alterar o e-mail da coligada com status pendente, deve-se clicar na coluna "Ações" e, em seguida, em "Editar".

Figura 58 – EDIÇÃO DE COLIGADA

| A quem sou coligado<br>Minhas Coligadas                              |                           |                                   |               |          |  |  |  |  |
|----------------------------------------------------------------------|---------------------------|-----------------------------------|---------------|----------|--|--|--|--|
| Gerencie todas as coligadas adicionadas a esse domicílio eletrônico. |                           |                                   |               |          |  |  |  |  |
| 00.000.000/0000-00                                                   |                           |                                   |               | Q        |  |  |  |  |
|                                                                      |                           |                                   |               |          |  |  |  |  |
| <b>CNPJ</b>                                                          | NOME DA<br><b>EMPRESA</b> | <b>DATA DE</b><br><b>CADASTRO</b> | <b>STATUS</b> | AÇÕES    |  |  |  |  |
|                                                                      |                           | 27/12/2022                        | ACEITO        | Editar   |  |  |  |  |
|                                                                      |                           | 27/12/2022                        | REJEITADO     | Cancelar |  |  |  |  |
|                                                                      |                           | 27/12/2022                        | PENDENTE      |          |  |  |  |  |

## **4.4.2. CANCELAR COLIGADAS**

O cancelamento também só está disponível na aba "Minhas Coligadas" para as empresas coligadas com status pendente.

Para cancelar um pedido de vinculação, deve-se clicar na coluna "Ações" e, em seguida, em "Cancelar". Ao finalizar a exclusão, a empresa será retirada da lista de empresas coligadas.

<span id="page-53-0"></span>Figura 59 – MENSAGEM DE CONFIRMAÇÃO DE CANCELAMENTO DE COLIGADA

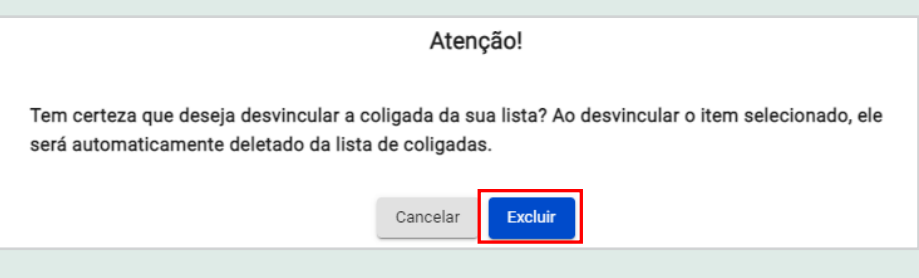

### **4.4.3. DESVINCULAR COLIGADAS**

A função "Desvincular" aparecerá nas abas "Minhas Coligadas" e "A quem sou coligado" e serve para encerrar um vínculo aceito anteriormente.

Ao desvincular, a empresa será retirada da lista de empresas coligadas.

Figura 60 – AÇÃO DE DESVINCULAR COLIGADA

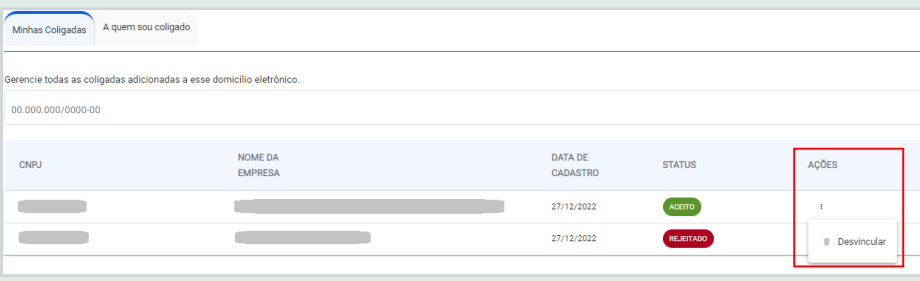

# <span id="page-54-0"></span>**5. COMUNICAÇÃO PROCESSUAL**

A comunicação processual poderá ser acessada por dois meios: diretamente na plataforma do sistema ou via serviço, integrado ao Domicílio Judicial Eletrônico.

Cabe lembrar que **todos os perfis possuem acesso à função Comunicação Processual. O que difere são as permissões para a leitura, ou não, do inteiro teor da comunicação.**

# <span id="page-56-0"></span>**5.1. PLATAFORMA DO SISTEMA**

i. Selecionar a função "Comunicação Processual" no menu principal ou na barra lateral.

Figura 62 – MENU: ITEM COMUNICAÇÃO PROCESSUAL

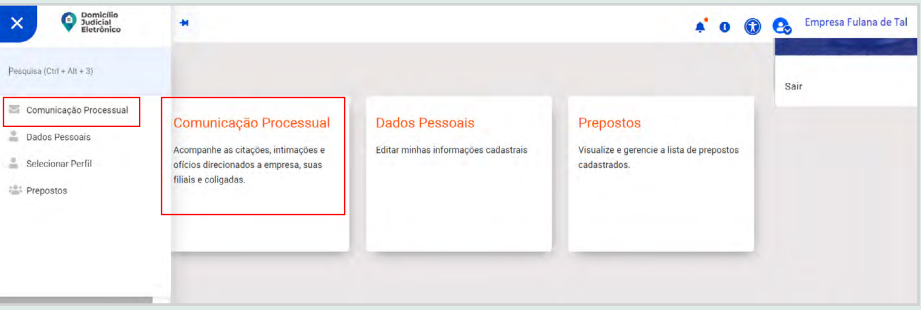

ii. Escolher os dados a ser pesquisados (tipo de comunicação ou número do processo) e clicar em "Buscar".

- Tipo de comunicação
	- □ Tipo
	- □ Assunto
	- □ Período (não podendo ultrapassar 7 dias)
- Número do processo

Figura 63 – DADOS DE BUSCA POR COMUNICAÇÃO PROCESSUAL

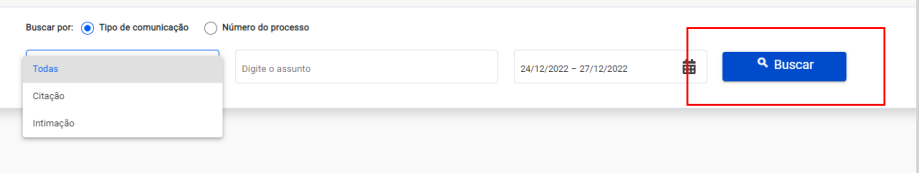

Na tela da comunicação processual, aparecerão informações das comunicações, filtros e a ação de ler o inteiro teor e tomar ciência.

Figura 64 – BUSCA DE COMUNICAÇÃO PROCESSUAL

| $\equiv$                     | $\bullet$ Registration         |                                                            |                             |                                |                 | 600                     |
|------------------------------|--------------------------------|------------------------------------------------------------|-----------------------------|--------------------------------|-----------------|-------------------------|
| $\blacksquare$<br>$\epsilon$ | Comunicações processuais       |                                                            |                             |                                |                 |                         |
|                              |                                |                                                            |                             |                                |                 |                         |
|                              |                                |                                                            |                             |                                |                 |                         |
|                              | $\bullet$<br>▣                 | $\bullet$<br>ō                                             | $\bullet$<br>2 <sub>o</sub> |                                |                 |                         |
|                              | Todas Comunicações             | Prazos em Ourso                                            | <b>Prazos Encerrados</b>    |                                |                 |                         |
|                              |                                |                                                            |                             |                                |                 |                         |
|                              |                                |                                                            |                             |                                |                 |                         |
|                              |                                | Buscar por: (a) Tipo de comunicação (c) Número do processo |                             |                                |                 |                         |
|                              |                                | Todas                                                      | $\bullet$ Digity o assunto  | 苗<br>$24/12/2022 - 27/12/2022$ | <b>Q</b> Buscar |                         |
|                              | Intero teor: 2 Lido 2 Não Lido | Total de processos: 5                                      | * Fiftro Avançado           | Personalizar tabela            |                 | <b>B</b> Exporter       |
|                              |                                |                                                            |                             |                                |                 |                         |
|                              | NÚMERO DO PROCESSO             | ASSUNTO                                                    | DATA FINAL CIÊNCIA<br>TIPO  | FORMA CIÊNCIA                  | DETALHAMENTO    | INTEROTEOR <sup>O</sup> |
| v                            |                                | Vias de fato, Contravenções Penais, DIREITO PENAL          | 03/01/2023<br>Intimação     | Enr Curso                      | Ver detailses   | Ler inteiro teor        |
| v                            |                                | Apessão                                                    | Chaple<br>25/01/2022        | Dre Curso                      | Ver detalhes    | Ler inteiro teor        |

Os campos disponíveis para filtro são:

Figura 65 – FILTROS DE BUSCA POR COMUNICAÇÃO PROCESSUAL

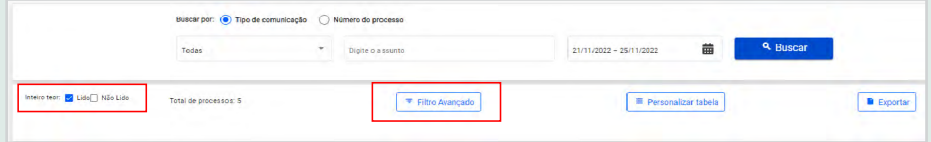

Os filtros avançados incluem:

- busca por CPF/CNPJ do autor/reclamante;
- data da comunicação;
- tribunal de origem;
- órgão julgador;
- nome do autor/reclamante.

Figura 66 – FILTRO AVANÇADO

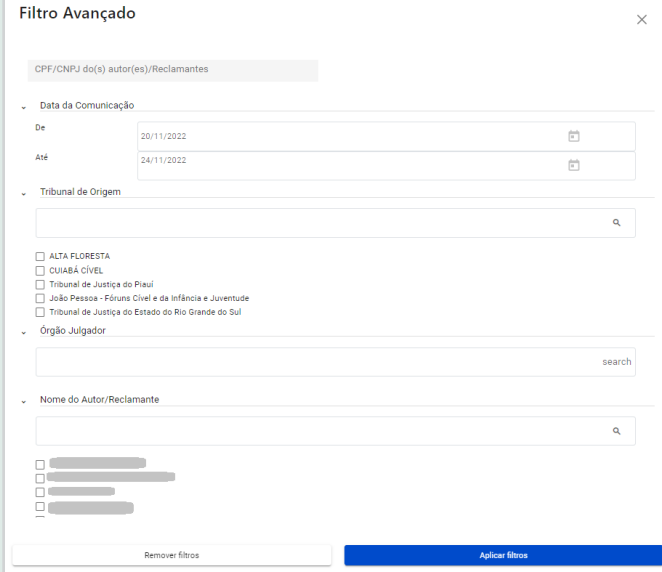

Os filtros de inteiro teor são:

- lido;
- não lido.

Figura 67 – INTEIRO TEOR LIDO E NÃO LIDO

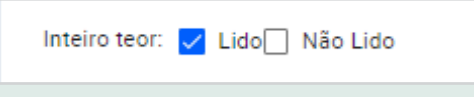

Os campos que contêm informações sobre as comunicações processuais são:

Figura 68 – INFORMAÇÕES SOBRE AS COMUNICAÇÕES PROCESSUAIS

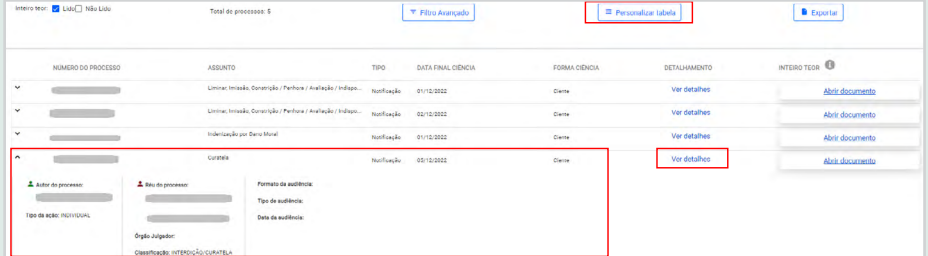

As colunas são:

- número do processo;
- assunto;
- tipo (da comunicação);
- data final (da) ciência;
- forma (da) ciência (Ciente, Expirado, Automática).

No botão "Personalizar tabela", é possível selecionar até cinco itens para compor a grid:

- tribunal de origem;
- órgão julgador;
- nome do autor/reclamante;
- tipo de comunicação;
- data da comunicação;
- data final da ciência;
- forma de ciência;
- assunto:
- prazo.

Por fim, os "Detalhes" exibem:

- informações gerais;
- do(s) autor(es)/reclamantes;
- do réu/reclamado:
- da audiência;
- processo antigo;
- processos relacionados;
- representantes;
- log de auditoria.

Dependendo da permissão do usuário, a coluna "Inteiro Teor" estará habilitada para que o documento da comunicação processual seja lido.

vi. Clicar no botão "Ler inteiro teor" para abrir o documento em outra janela e registrar a ciência no sistema.

Obs.: a responsabilidade pelo conteúdo do documento é do tribunal de origem.

vii. Clicar em "Exportar" para gerar um arquivo do tipo CSV com os dados da grid.

# <span id="page-60-0"></span>**5.2. INTEROPERABILIDADE**

Caso uma instituição que possui um sistema próprio de gestão das comunicações processuais deseje consumir dados dessas comunicações em seu sistema, o Domicílio Judicial Eletrônico possui APIs (*Application Programming Interface*) que recuperam em sua própria base as comunicações processuais e seus respectivos links, contendo o inteiro teor das comunicações.

#### Figura 69 – LINKS DAS APIS

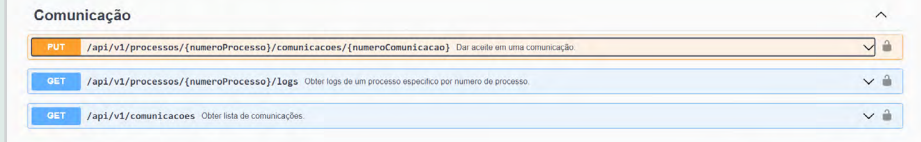

Para ter acesso às credenciais de autorização das APIs, é necessário entrar em contato com o CNJ através do e-mail [sistemasnacionais@](mailto:sistemasnacionais%40cnj.jus.br?subject=) [cnj.jus.br.](mailto:sistemasnacionais%40cnj.jus.br?subject=)

# <span id="page-61-0"></span>**6. PERGUNTAS FREQUENTES**

#### **1. O que é Leitura da Comunicação? E o que acontece ao clicar no botão "Ler Inteiro Teor"?**

A Leitura da Comunicação consiste no acesso, ou não, ao inteiro teor da citação e/ou intimação. Ao clicar no botão "Ler Inteiro Teor", o documento se dará por lido e o responsável pela ciência da referida comunicação processual será registrado.

#### **2. O que é Forma de Ciência?**

É a ação que será tomada com o recebimento da comunicação processual. Existem três formas de ciência:

- Ciente: ciência realizada dentro do prazo da comunicação;
- Expirado: prazo de ciência da citação expirado;
- Ciência Automática: ciência automática da comunicação.

# **3. Para realizar o cadastro da matriz e adicionar uma coligada, é necessário apresentar os atos societários?**

Não. O cadastro da matriz se dará via certificado digital (e-CNPJ) da empresa. Ao se autenticar no sistema, os dados serão recuperados da Receita Federal e apresentados no sistema.

#### **4. O usuário cadastrado pela pessoa jurídica precisa ser advogado?**

Não. Poderão ser cadastrados usuários de interesse da instituição para ter acesso às comunicações processuais expedidas para o CNPJ.

#### **5. Os processos em segredo de justiça poderão ser acessados?**

As comunicações que correm em segredo de justiça só poderão ser acessadas pelo órgão julgador ou expedidor ou pelo destinatário e seus representantes autorizados no sistema.

# **6. É possível consultar o log das ações realizadas no sistema?**

Sim. O usuário pode acessar as informações em "Ver detalhes", opção "Detalhes da Comunicação".

# **7. É possível tomar conhecimento do conteúdo do documento sem dar ciência?**

Não. Só é possível tomar conhecimento do conteúdo após acessar o teor da comunicação processual na íntegra. Ao abrir o documento, automaticamente o sistema registrará a ciência, o responsável, a data e a hora.

# **8. O tribunal que aderir ao sistema deverá encaminhar todos os documentos (ofícios, citações e intimações) pelo Domicílio Judicial Eletrônico ou poderá escolher o documento que deseja encaminhar?**

Nos termos da Resolução nº 455/2022, o tribunal deverá encaminhar todas as citações, intimações e ofícios pelo Domicílio Judicial Eletrônico.

# **9. As comunicações são divididas por CNPJ ou pelo nome da empresa?**

Pelo CNPJ.

# **10. O que é preciso para cadastrar o administrador da empresa? Há necessidade de enviar procuração específica, no caso de ser o superintendente, ou comprovante de designação do cargo, no caso de ser o presidente?**

Após o cadastro da empresa (CNPJ), será possível incluir um usuário que tenha acesso amplo ao sistema, com perfil de administrador, que pode ser um superintendente ou quem a instituição achar mais adequado. Posteriormente, esse usuário, administrador, poderá cadastrar outros administradores.

# **11. Caso uma filial ou coligada não seja adicionada e vinculada a uma matriz, é possível que ela acesse o sistema de forma independente?**

Sim. A vinculação de uma filial e/ou coligada não impede que os CNPJs façam o autocadastro no sistema e acessem suas comunicações processuais. A vinculação permitirá que os dados das comunicações sejam compartilhados e geridos também pela matriz.

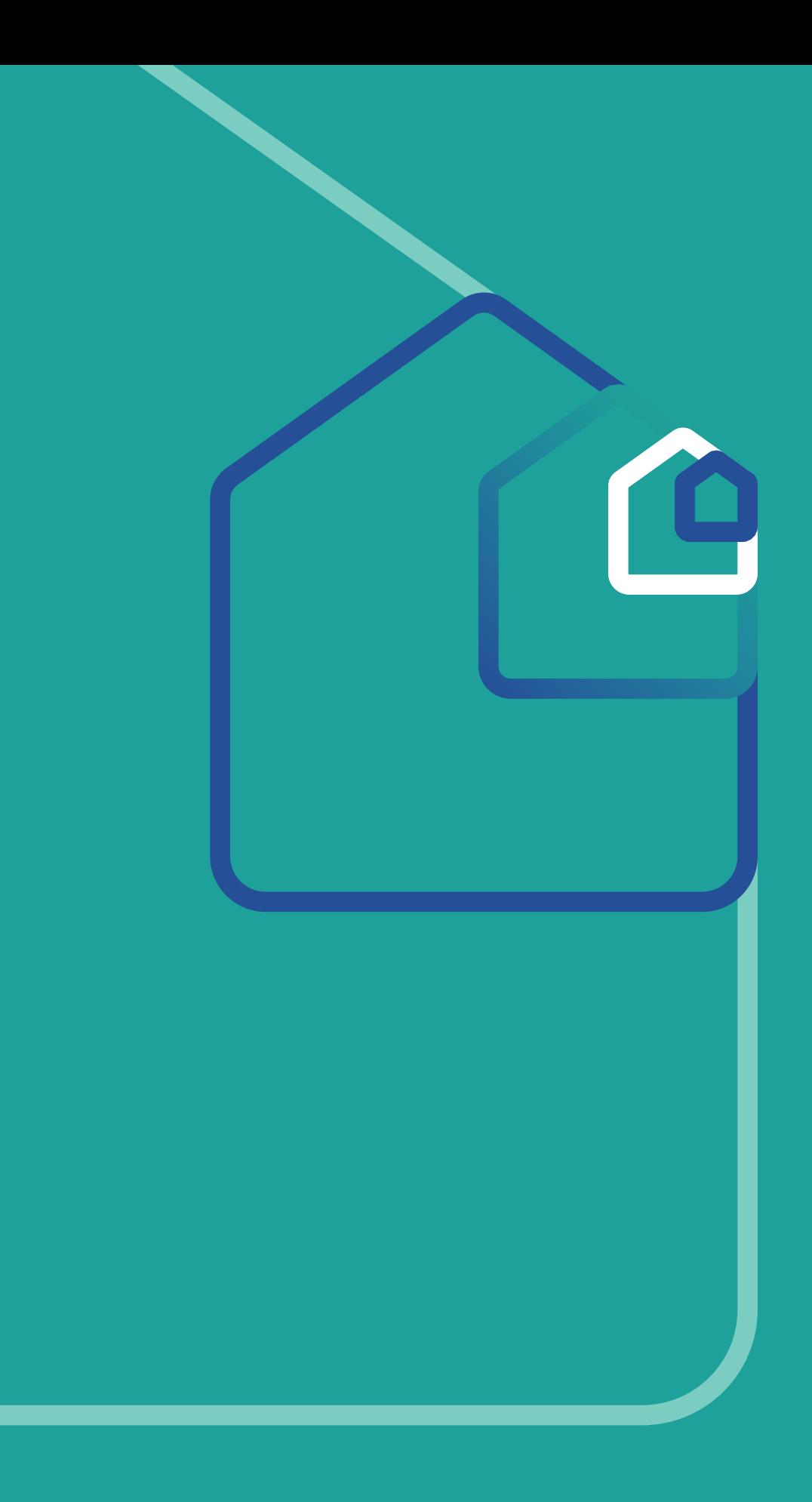

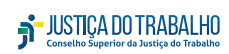

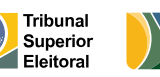

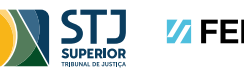

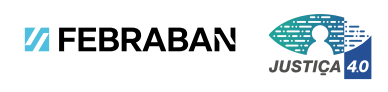

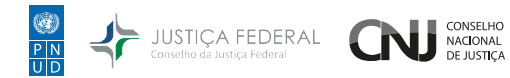

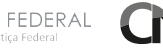

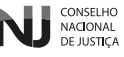